### Quest<sup>®</sup>

#### Setting up the DR Series System as an NFS Target on Amanda Enterprise 3.3.5

### Technical White Paper

Quest Engineering October 2017

#### © 2017 Quest Software Inc.

#### ALL RIGHTS RESERVED.

THIS WHITE PAPER IS FOR INFORMATIONAL PURPOSES ONLY, AND MAY CONTAIN TYPOGRAPHICAL ERRORS AND TECHNICAL INACCURACIES. THE CONTENT IS PROVIDED AS IS, WITHOUT EXPRESS OR IMPLIED WARRANTIES OFANY KIND

This guide contains proprietary information protected by copyright. The software described in this guide is furnished under a software license or nondisclosure agreement. This software may be used or copied only in accordance with the terms of the applicable agreement. No part of this guide may be reproduced or transmitted in any form or by any means, electronic or mechanical, including photocopying and recording for any purpose other than the purchaser's personal use without the written permission of Quest Software Inc.

The information in this document is provided in connection with Quest Software products. No license, express or implied, by estoppel or otherwise, to any intellectual property right is granted by this document or in connection with the sale of Quest Software products. EXCEPT AS SET FORTH IN THE TERMS AND CONDITIONS AS SPECIFIED IN THE LICENSE AGREEMENT FOR THIS PRODUCT, QUEST SOFTWARE ASSUMES NO LIABILITY WHATSOEVER AND DISCLAIMS ANY EXPRESS, IMPLIED OR STATUTORY WARRANTY RELATING TO ITS PRODUCTS INCLUDING, BUT NOT LIMITED TO, THE IMPLIED WARRANTY OF MERCHANTABILITY, FITNESS FOR A PARTICULAR PURPOSE, OR NON-INFRINGEMENT. IN NO EVENT SHALL QUEST SOFTWARE BE LIABLE FOR ANY DIRECT, INDIRECT, CONSEQUENTIAL, PUNITIVE, SPECIAL OR INCIDENTAL DAMAGES (INCLUDING, WITHOUT LIMITATION, DAMAGES FOR LOSS OF PROFITS, BUSINESS INTERRUPTION OR LOSS OF INFORMATION) ARISING OUT OF THE USE OR INABILITY TO USE THIS DOCUMENT, EVEN IF QUEST SOFTWARE HAS BEEN ADVISED OF THE POSSIBILITY OF SUCH DAMAGES. Quest Software makes no representations or warranties with respect to the accuracy or completeness of the contents of this document and reserves the right to make changes to specifications and product descriptions at any time without notice. Quest Software does not make any commitment to update the information contained in this document.

If you have any questions regarding your potential use of this material, contact:

Quest Software Inc.

Attn: LEGAL Dept

4 Polaris Way

Aliso Viejo, CA 92656

Refer to our Web site [\(https://www.quest.com\)](https://www.quest.com/) for regional and international office information.

#### **Patents**

Quest Software is proud of our advanced technology. Patents and pending patents may apply to this product. For the most current information about applicable patents for this product, please visit our website at<https://www.quest.com/legal> .

#### **Trademarks**

Quest, the Quest logo, and Join the Innovation are trademarks and registered trademarks of Quest Software Inc. For a complete list of Quest marks, visi[t https://www.quest.com/legal/trademark-information.aspx.](https://www.quest.com/legal/trademark-information.aspx) Microsoft®, Windows®, Windows Server®, Internet Explorer®, MS-DOS®, Windows Vista® and Active Directory® are either trademarks or registered trademarks of Microsoft Corporation in the United States and/or other countries. Red Hat® and Red Hat® Enterprise Linux® are registered trademarks of Red Hat, Inc. in the United States and/or other countries. Novell® and SUSE® are registered trademarks of Novell Inc. in the United States and other countries. Zmanda is a trademark of Zmanda Incorporated in the USA.All other trademarks and registered trademarks are property of their respective owners.

#### Legend

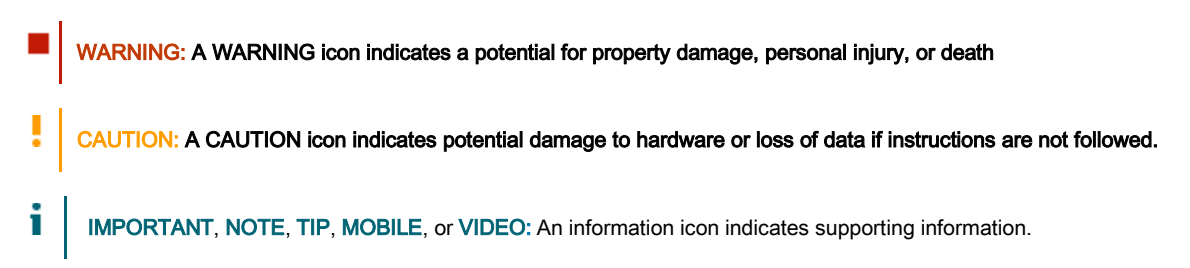

Setting Up the DR Series System as an NFS Target on Amanda Enterprise. Updated December 22, 2017

### **Contents**

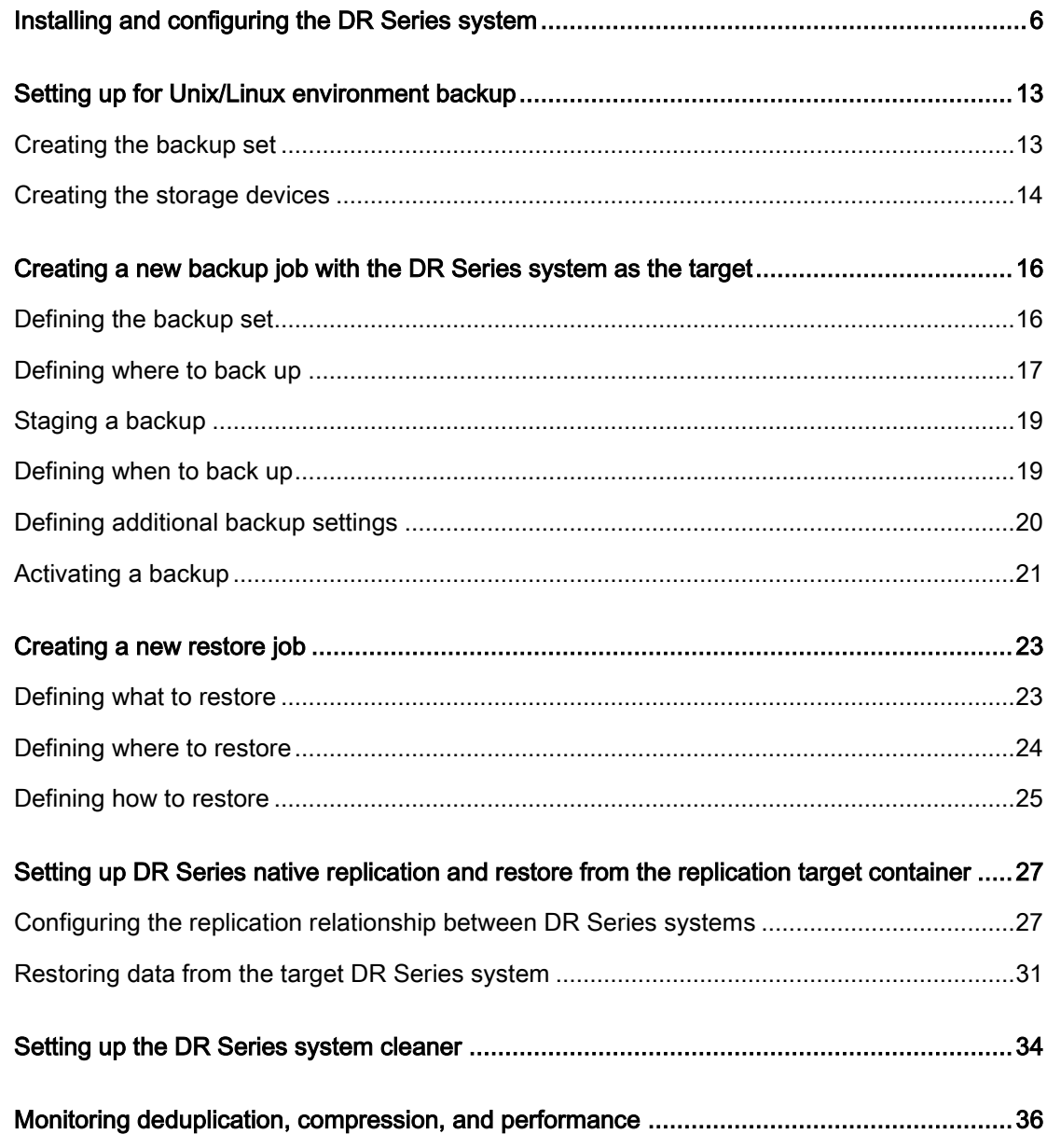

3

## Revisions

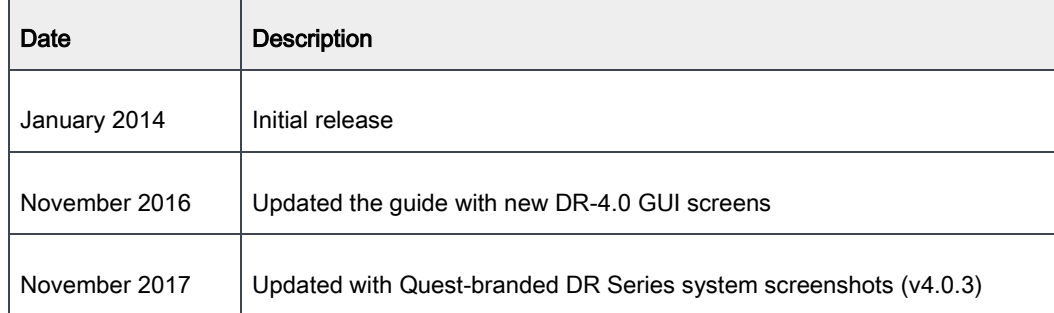

### Executive Summary

This docuemnt provides information about how to set up the DR Series system as a backup target for Amanda.

For additional information, see the DR Series system documentation and other data management application best practices whitepapers for your specific DR Series system at:

<http://support.quest.com/DR-Series>

For more information about Amanda, refer to the Amanda documentation at:

http://wiki.zmanda.com/index.php/User\_documentation

NOTE: The DR Series system/ Amanda build version and screenshots used in this document might vary slightly, i depending on the version of the DR Series system/ Amanda Software version you are using.

# <span id="page-5-0"></span>Installing and configuring the DR Series system

1 Rack and cable the DR Series system, and power it on. In the Quest DR Series System Administrator Guide, see the following sections for information about using the iDRAC connection and initializing the appliance.

- "iDRAC Connection",
- "Logging in and Initializing the DR Series system"
- "Accessing IDRAC6/Idrac7 Using RACADM"
- 2 Log on to iDRAC using the default credentials (username: root and password: calvin) and either:
	- the default address 192.168.0.120,
	- or the IP address that is assigned to the iDRAC interface

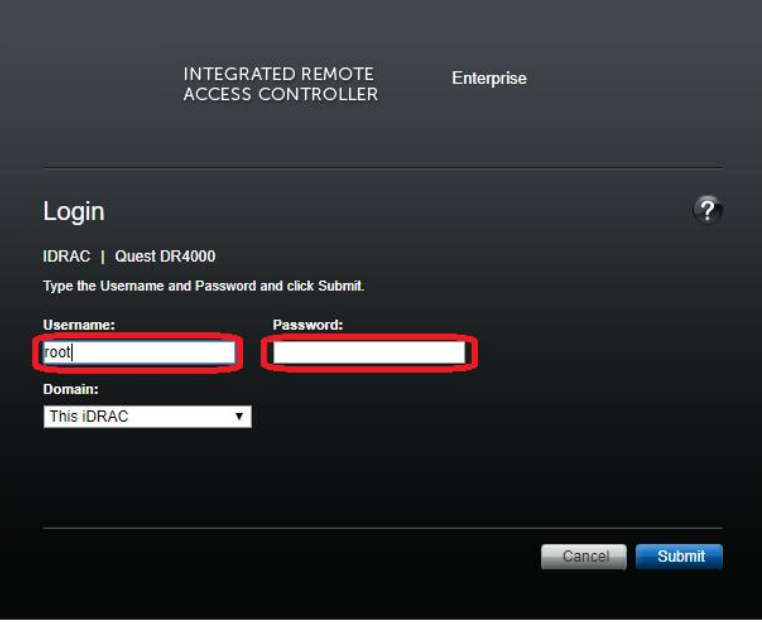

3 Launch the virtual console.

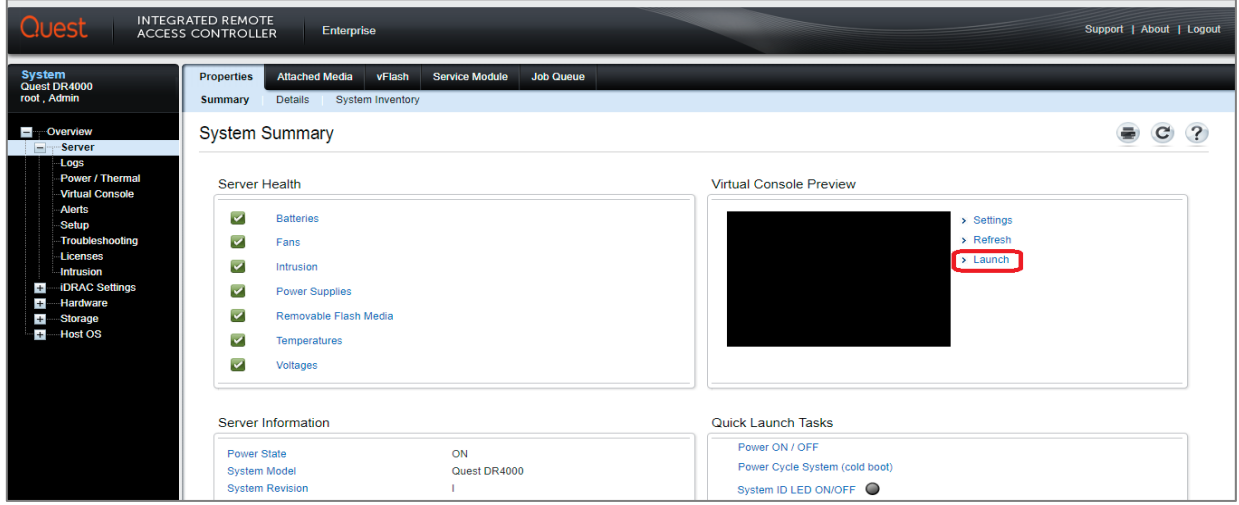

4 After the virtual console opens, log on to the system (with the username: administrator and password: St0r@ge! where the "0" in the password is the numeral zero).

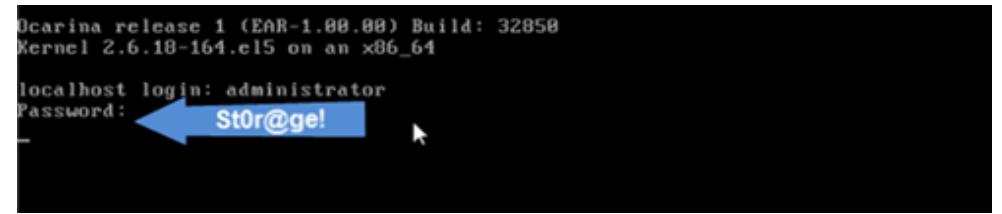

5 Set the user-defined networking preferences.

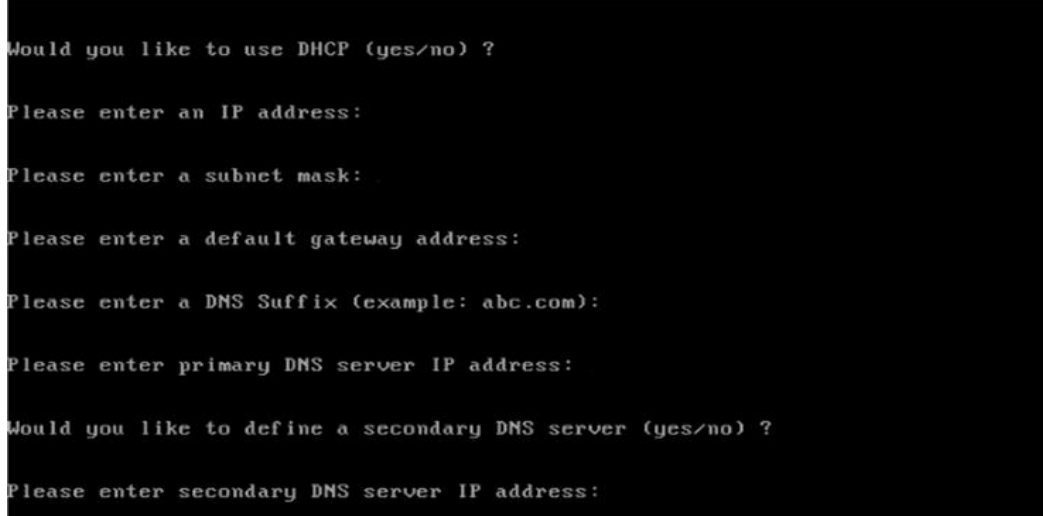

7

6 View the summary of preferences and confirm that it is correct.

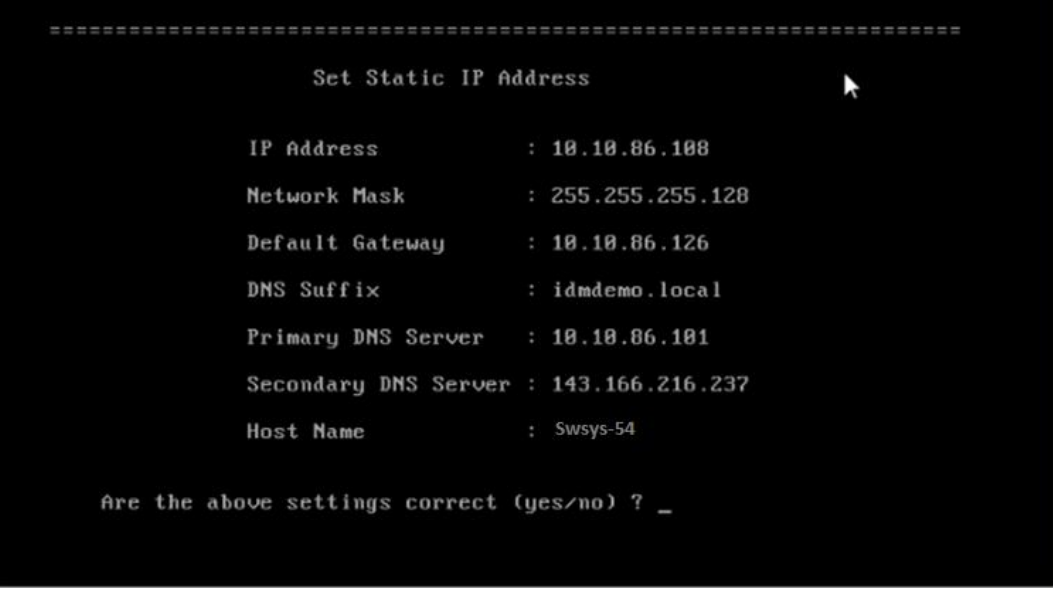

7 Log on to the DR Series system administrator console, using the IP address with username administrator and password St0r@ge! (The "0" in the password is the numeral zero.).

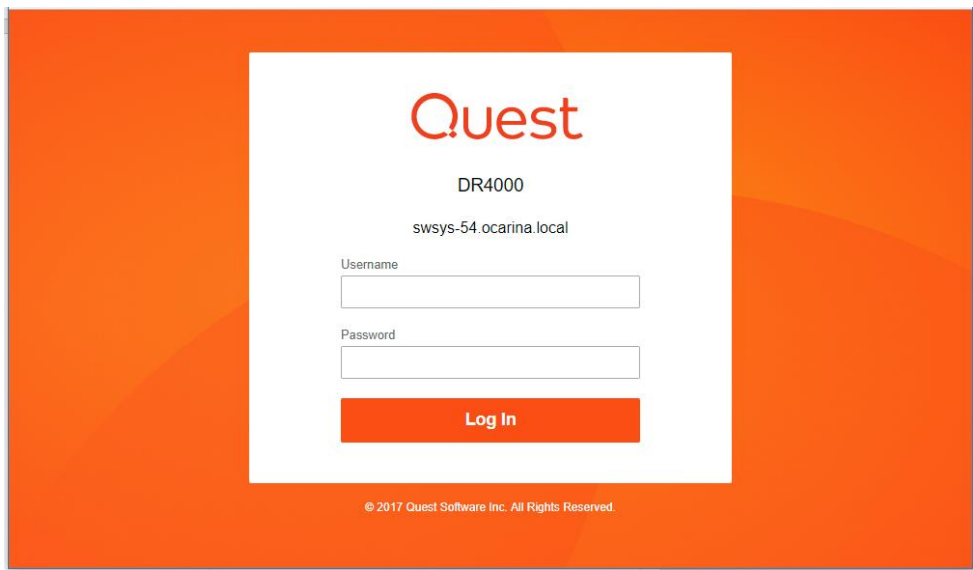

8 Join the DR Series system to Active Directory.

i

- NOTE: if you do not want to add the DR Series system to Active Directory, see the DR Series System Owner's Manual for guest logon instructions.
- **a** In the left navigation area of the DR Series system GUI, click System Configuration and then select Active Directory.

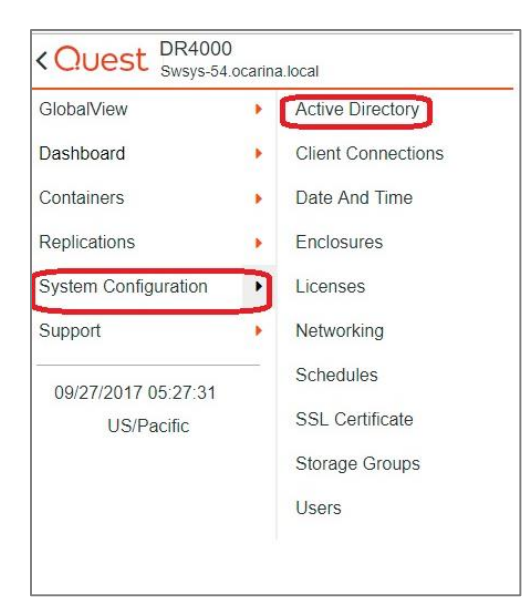

b Click Join.

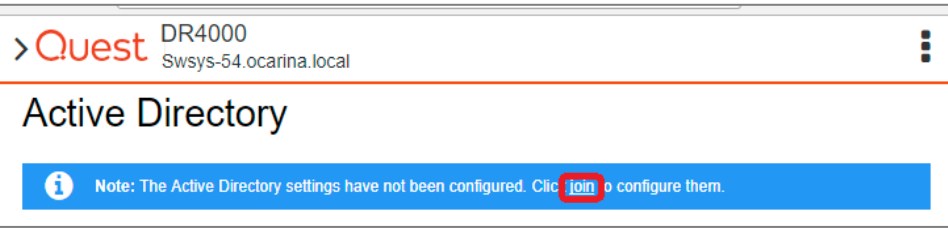

c Enter valid credentials and click Join.

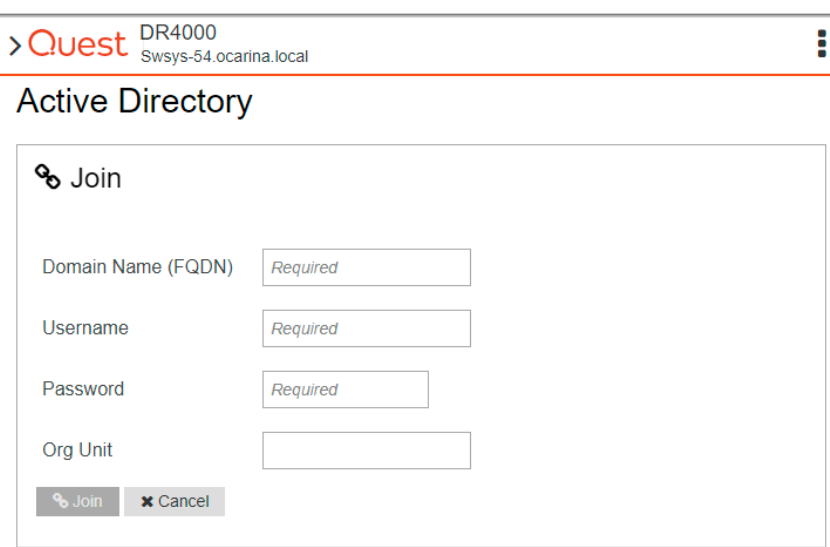

9 You now need to create and mount the container. In the left navigation menu, click Containers > Default Group, and then, on the Action menu in the upper right corner of the page, Add Container.

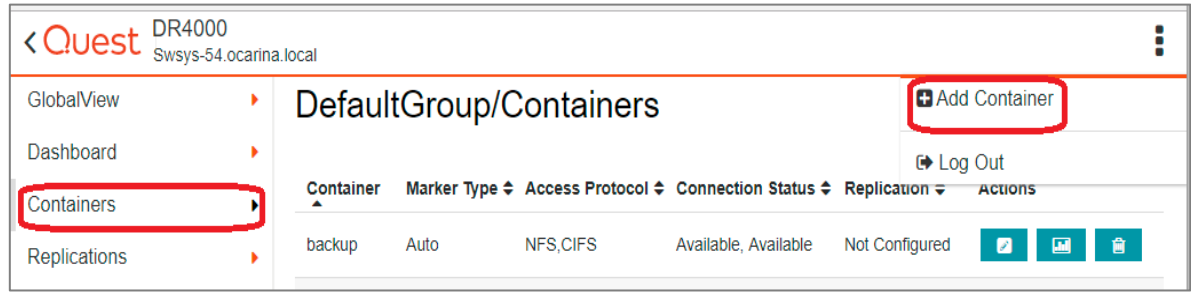

10 Enter a container name and for the Access Protocol, select NAS (NFS, CIFS) and then click Next.

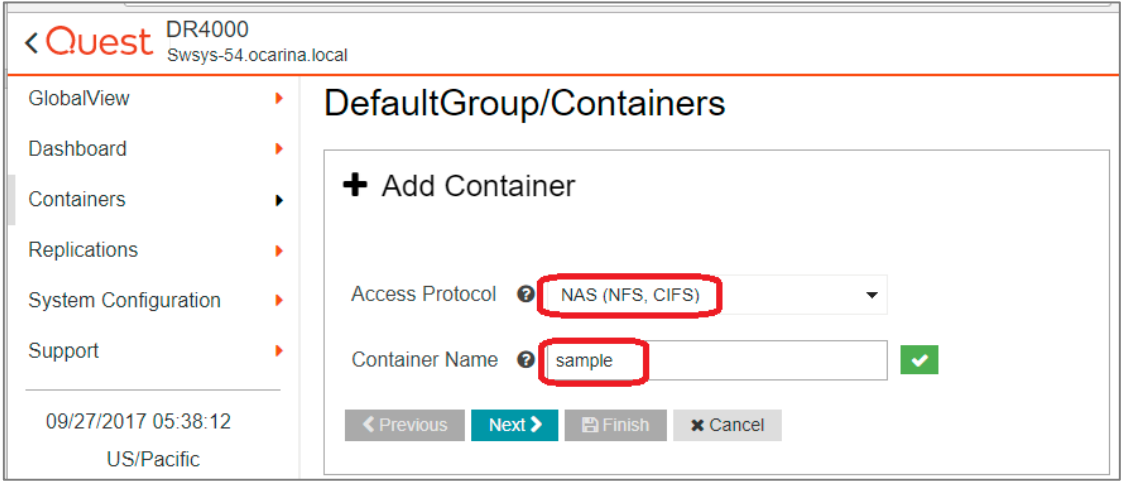

11 Select NFS as the access protocol and the Marker Type as Unix Dump, and then click Next.

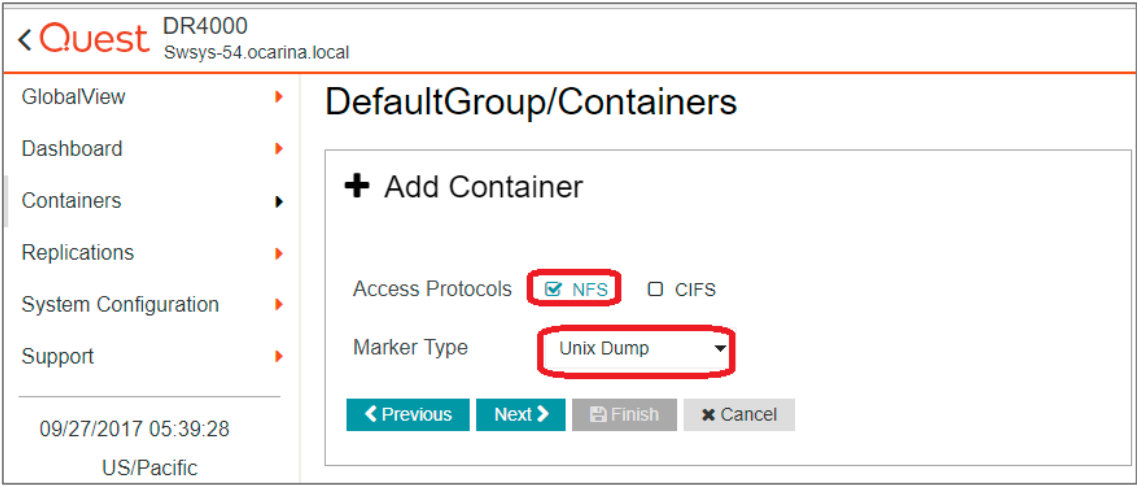

12 Configure the NFS client access settings and click Next.

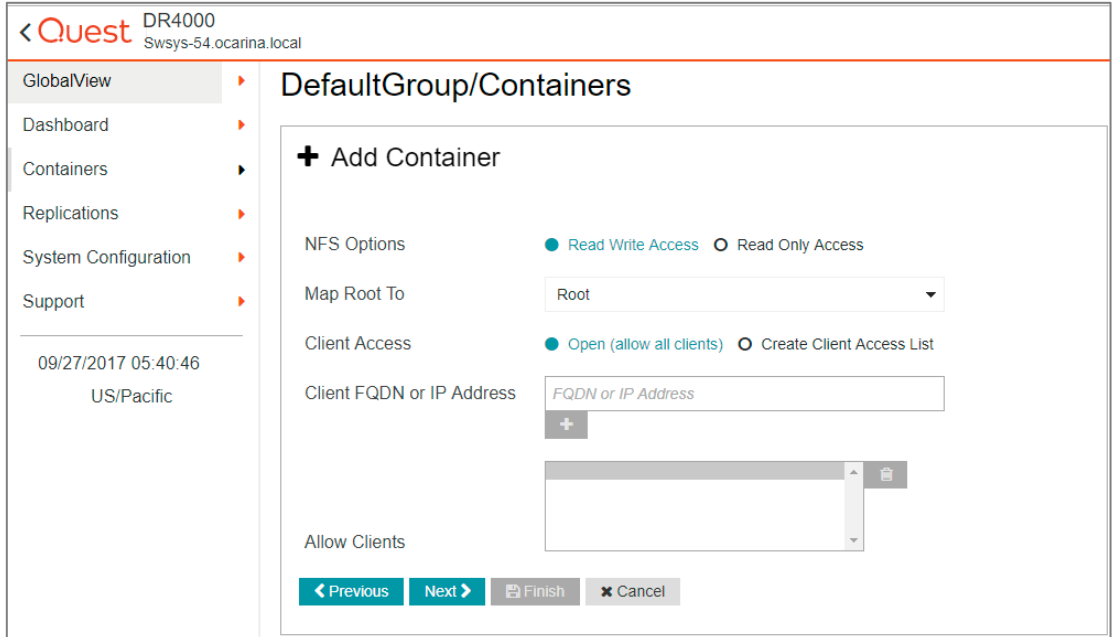

13 Review the summary and then click Save to add the container.

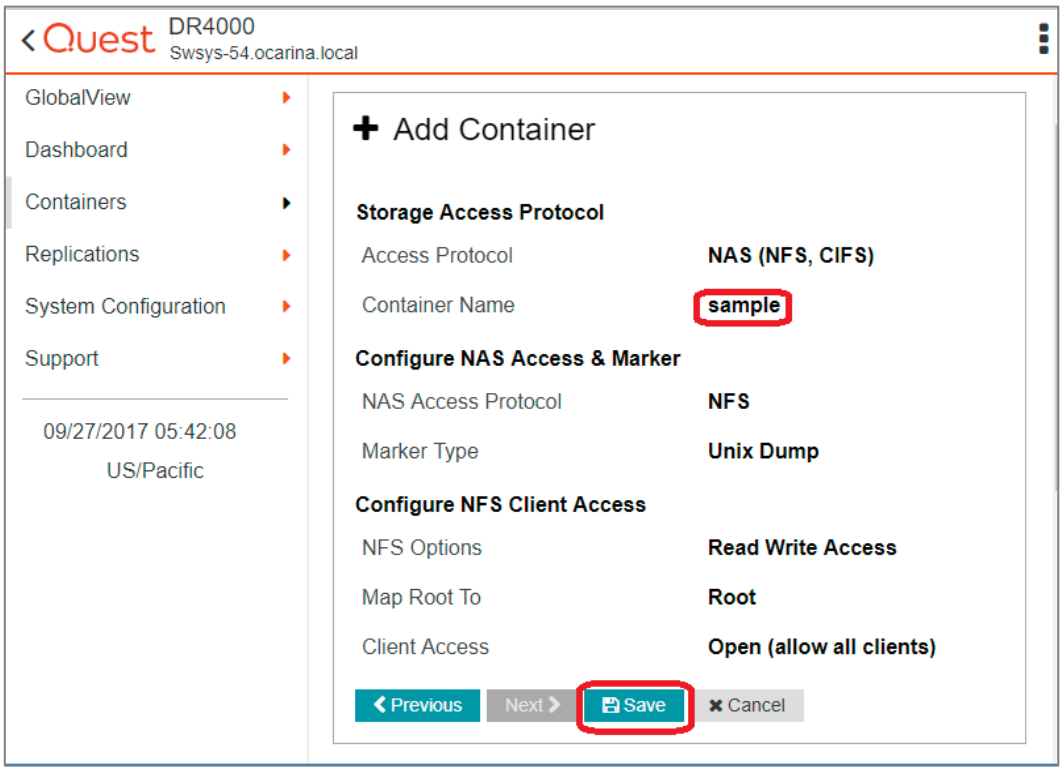

14 Confirm that the container is added.

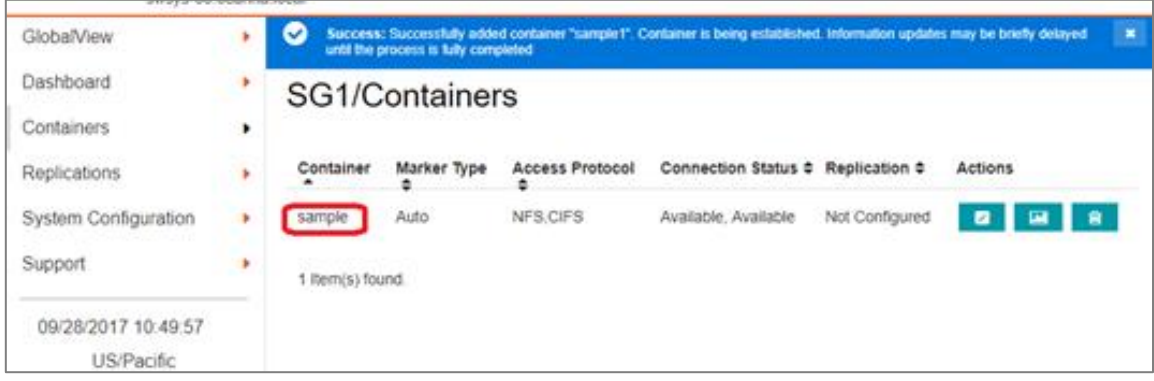

# <span id="page-12-0"></span>Setting up for Unix/Linux environment backup

NOTE: Before you begin, ensure that you can mount/verify the NFS share from the UNIX/Linux client system. For more details, please refer to the Amanda documentation at: http://docs.Zmanda.com/Project:Amanda\_Enterprise\_3.3/ZMC\_Users\_Manual

You can access the Zmanda Management Console for Amanda in a Web browser by navigating to and logging on at the following location: https://<host name of the Amanda server>:<port number>/

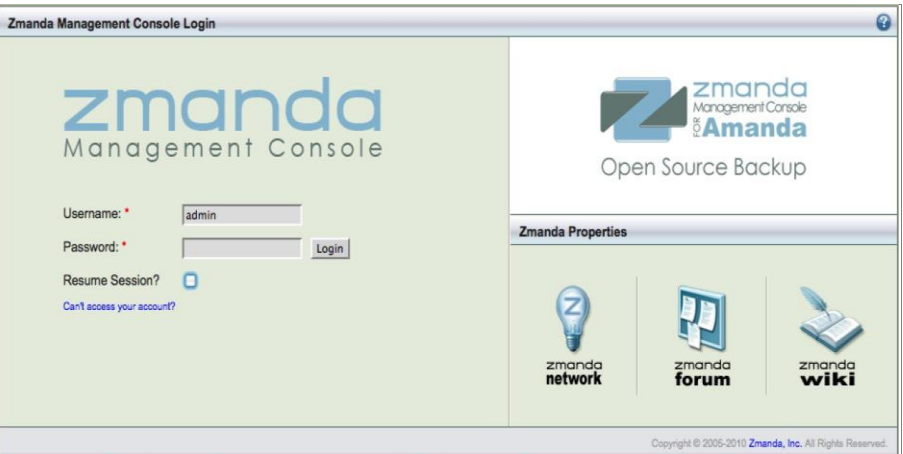

#### <span id="page-12-1"></span>Creating the backup set

A backup set is a uniquely-named record of backup policies, including:

- Hosts, directories, and files to exclude.
- Backup target, which can be a tape device or disk (via holding disk or virtual tape)
- Type of backup to perform (such as, full or incremental); schedules are automatically configured.

Follow these steps to create a backup set.

i

● On the Admin tab, click backup sets, enter the name and other details for the backup set as needed, and then click Add.

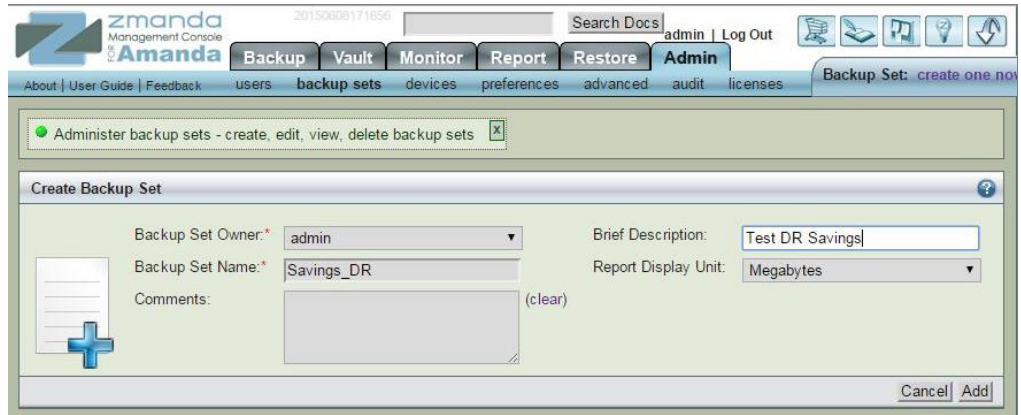

#### <span id="page-13-0"></span>Creating the storage devices

Follow these steps to create storage devices:

- 1 Log on to the Amanda server and add the DR Series system NFS mount.
- 2 Run the following commands to use the DR Series system container as a backup target in the Amanda backup server:

```
mkdir –p /mnt/DR_container_amanda
chmod -R 700 '/mnt/DR_container_amanda'
chown -R amandabackup:disk '/mnt/DR_container_amanda'
mount –t nfs <DR FQDN>:/containers/sample /mnt/DR_container_amanda
```
3 On the Admin tab, under Attached Storage, click Disk/NAS/SAN to add a DR Series system container as a storage device.

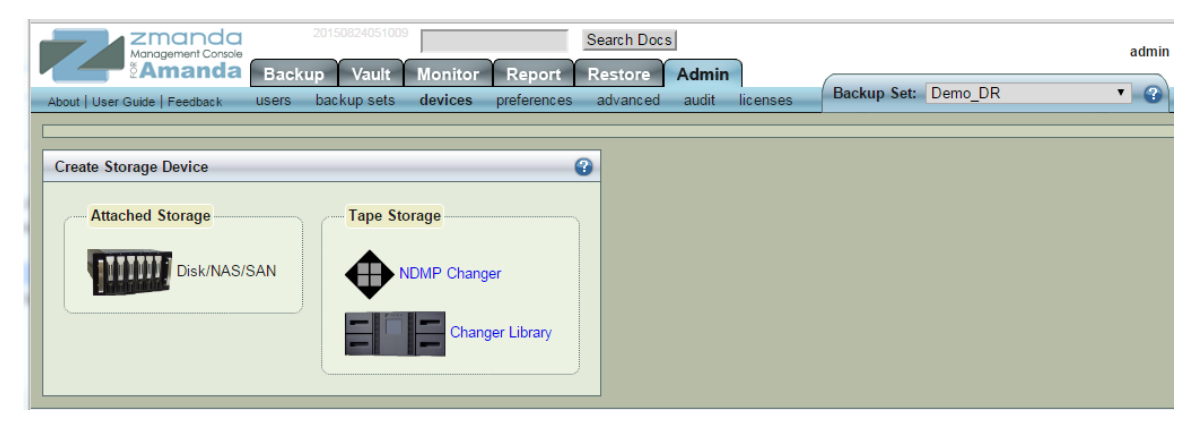

Setting up the DR Series System as an NFS Target on Amanda Enterprise 3.3.5 ContentsTechnical White Paper

- 4 Enter the device name and any comments.
- 5 In the Root Path field, enter the mount point path for the DR Series system container, and click Add.

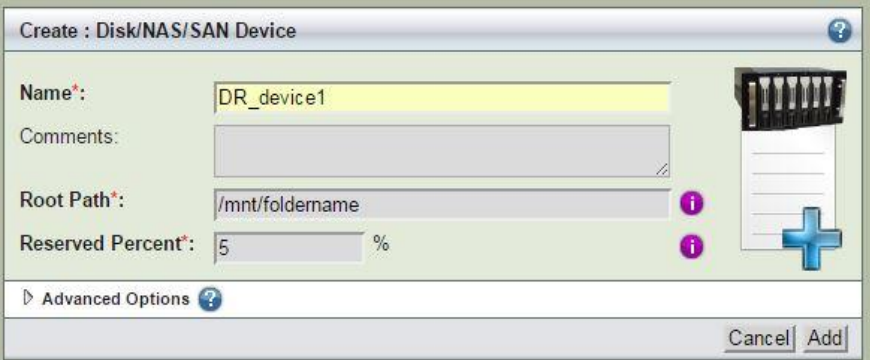

6 After the storage devices are successfully added, you can see the storage device in the list of backup set devices.

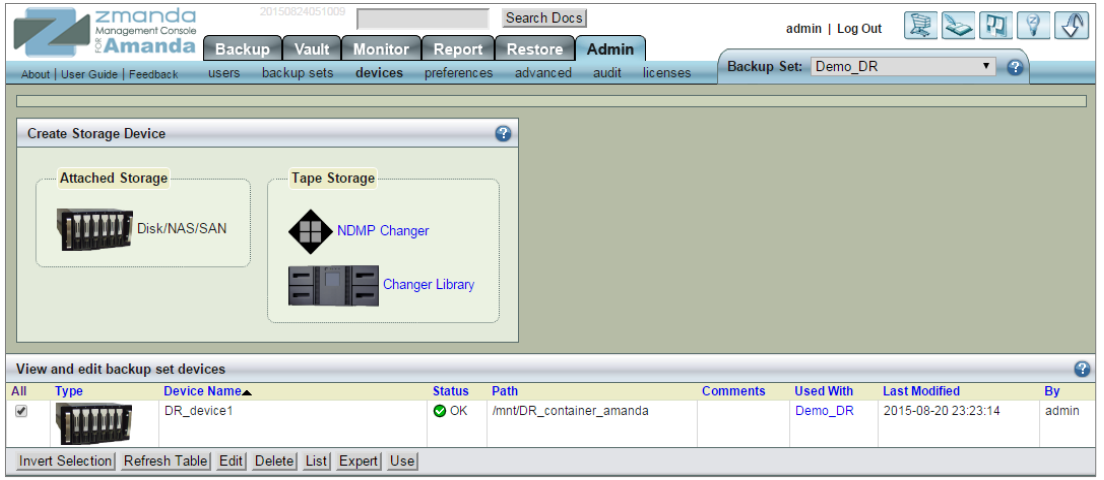

# <span id="page-15-0"></span>Creating a new backup job with the DR Series system as the target

#### <span id="page-15-1"></span>Defining the backup set

In the Zmanda Management Console, you can define the host system and directories to include in a backup set.

1 On the Backup tab, click what, and on the File Systems drop-down menu, select Linux.

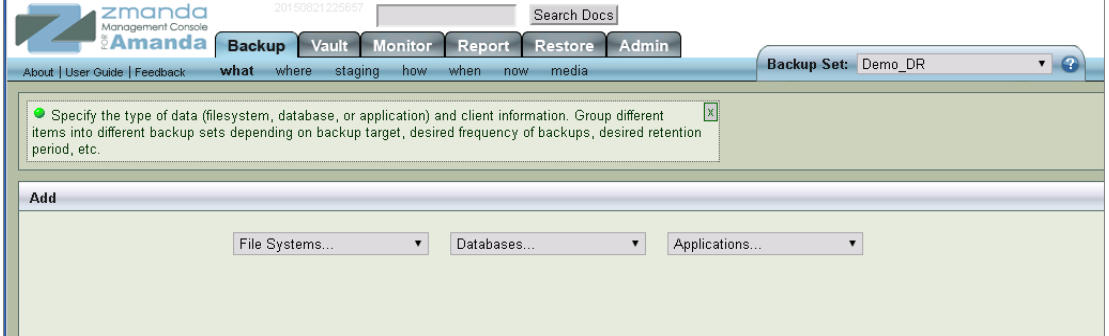

2 Enter the host name and location of the folder to back up, and then click Add.

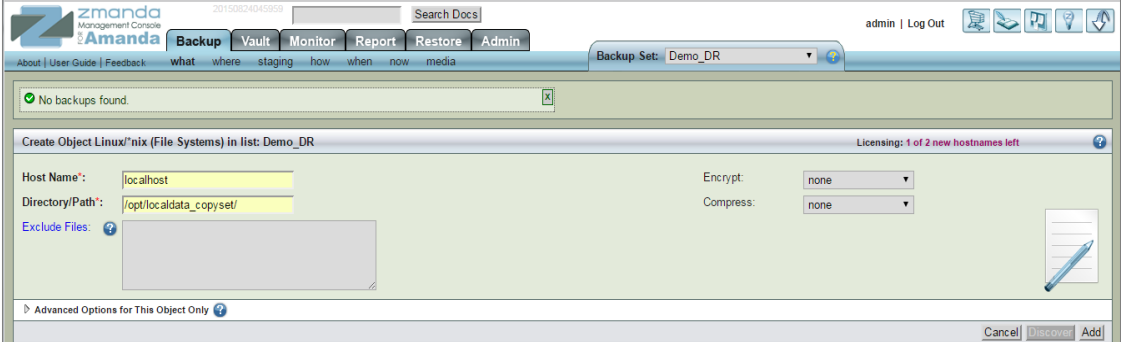

Setting up the DR Series System as an NFS Target on Amanda Enterprise 3.3.5 ContentsTechnical White Paper NOTE: For better space savings, Quest recommends that the Encrypt and Compress options are set to none

3 Upon successful addition, the data set is listed at the bottom of the management console window.

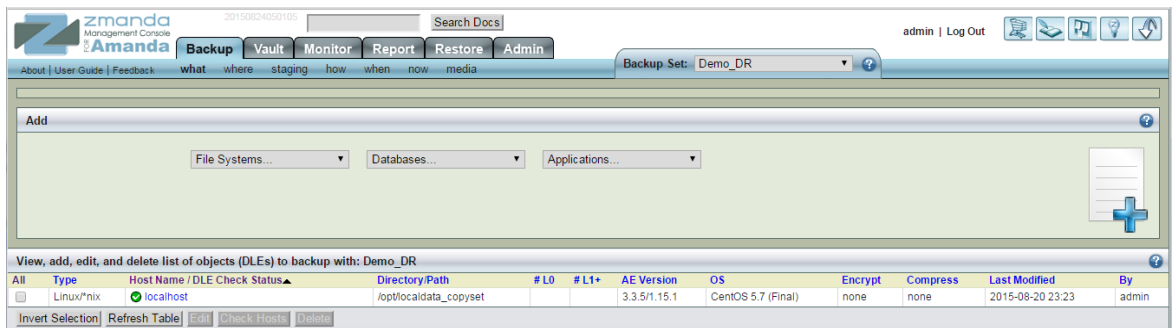

#### <span id="page-16-0"></span>Defining where to back up

Follow these steps to define where to back up:

i

- 1 On the Backup tab in the Zmanda Management Console for Amanda, click where.
- 2 Select the storage device that you created previously (that is, the DR Series system), and then click Use.

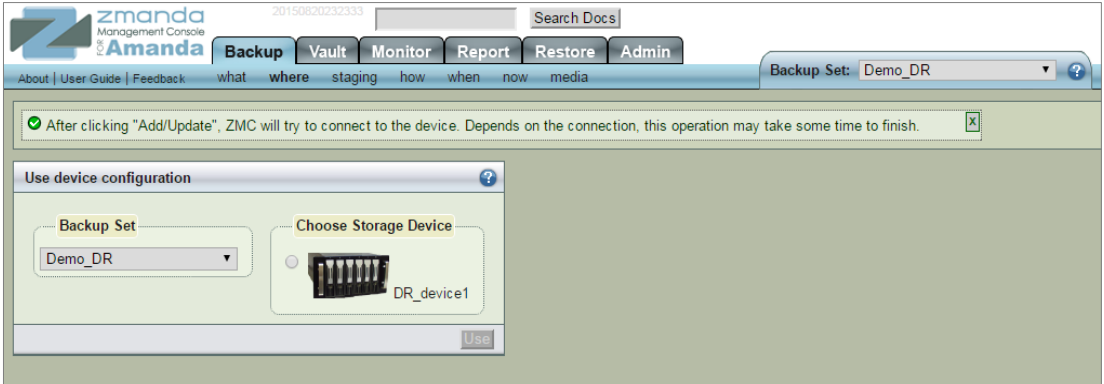

#### 3 Click Add.

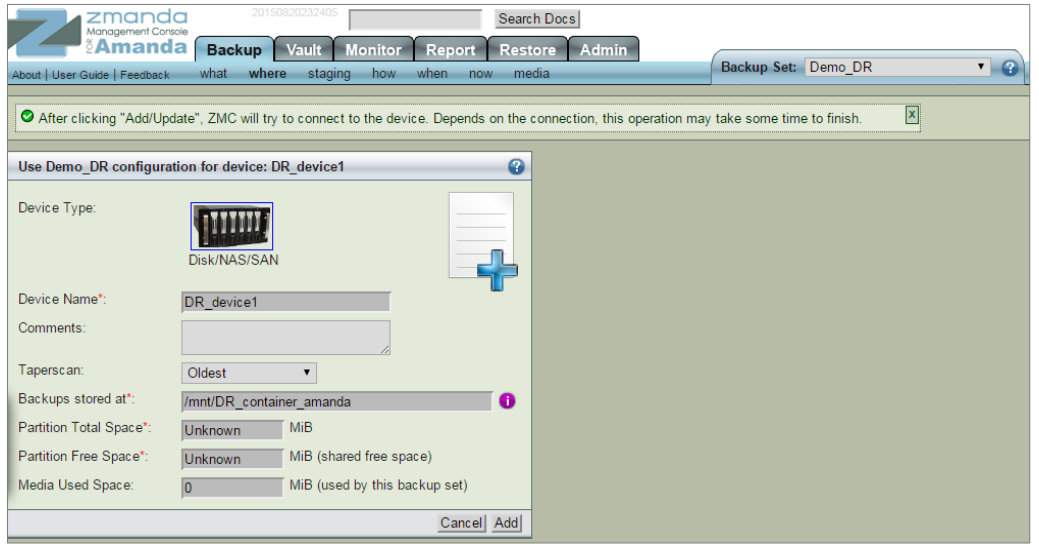

4 After the virtual console opens, log on to the system (with the username: administrator and password: St0r@ge! where the "0" in the password is the numeral zero). The DR Series system is added.

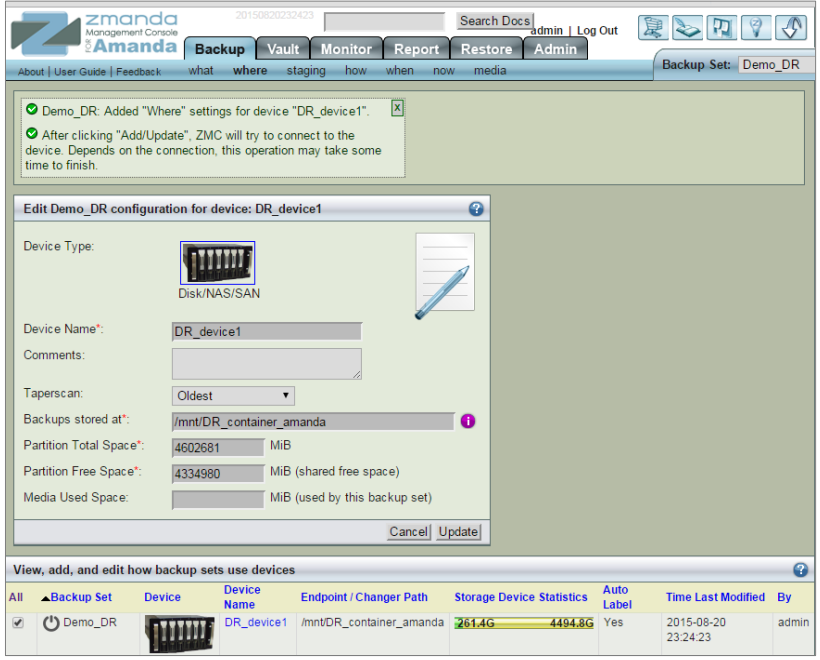

#### <span id="page-18-0"></span>Staging a backup

In the Zmanda Management Console you can define a staging area (an optional write-cache mechanism), which stores the backup image on the server's hard disk. Because backups can be written in parallel to the staging area, backups can be completed in smaller windows than if writing directly to the device.

• To set up a staging configuration, on the Backup tab, click staging. You can change the default options as needed. For more information, see the Amanda documentation.

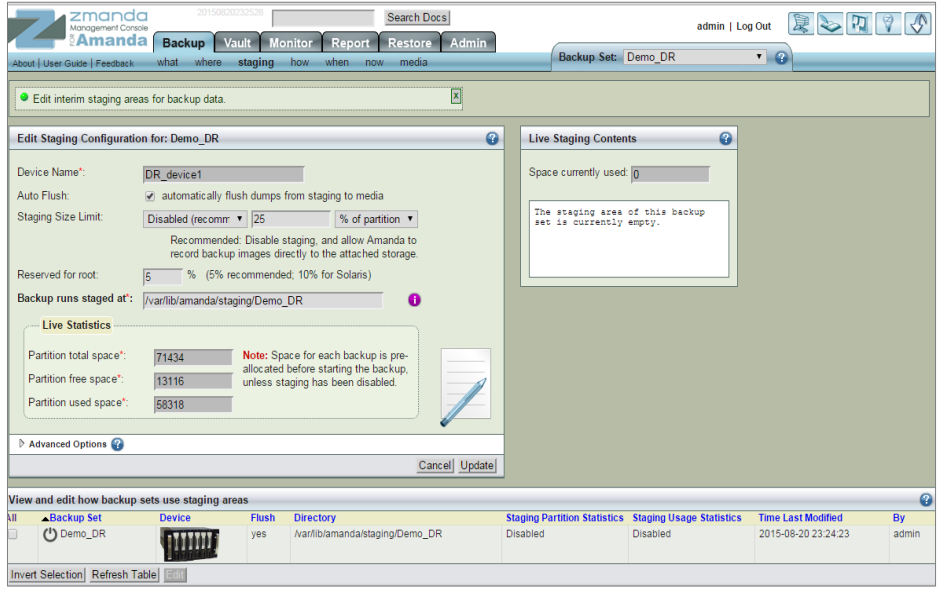

### <span id="page-18-1"></span>Defining when to back up

Follow these steps to define when to back up:

- 1 On the Backup tab, click when to define when to perform backups. The Backup Schedule table shows the list of backup sets and backup schedules. This overall view of the backup schedules provides helpful information about how backup windows overlap, as well as the number of backups running at any time.
- 2 Edit the backup schedule as needed, and then click Update.

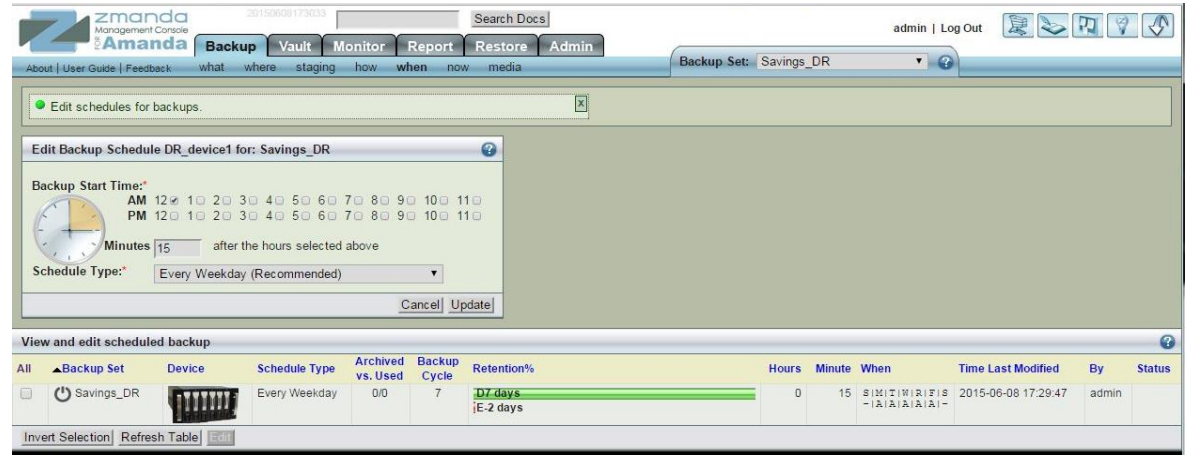

#### <span id="page-19-0"></span>Defining additional backup settings

After you have defined what, where, and when for the backup set in the Zmanda Management Console, you can use the Backup Now page to define key parameters that control how the backup set will run after it has been activated. In most situations, the default settings are appropriate. Before adjusting these settings, advanced users should study the logs and reports of previous backups, and modify parameters for each backup set as needed.

- 1 On the Backup tab, click now to define backup settings.
- 2 Select a backup set at the bottom of the management console page.
- **3** Modify the settings as needed, and then click Update.

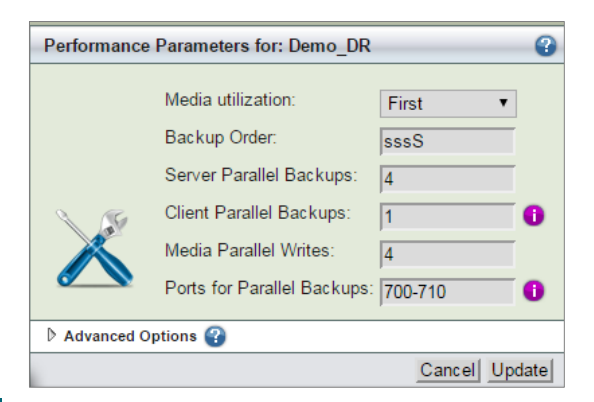

i NOTE: For information about limits on the number of supported parallel streams or backups to the DR Series system, see the DR Series System Interoperability Guide.

### <span id="page-20-0"></span>Activating a backup

A backup set must be activated for automatically-scheduled backups to execute, and backup sets must be activated individually.

- 1 On the Backup tab, click now.
- 2 In the Backup Set Activation section, click Activate Now to activate a backup set.
- 3 To execute a backup set immediately, click Start Backup Now. You can execute an immediate backup at any time.

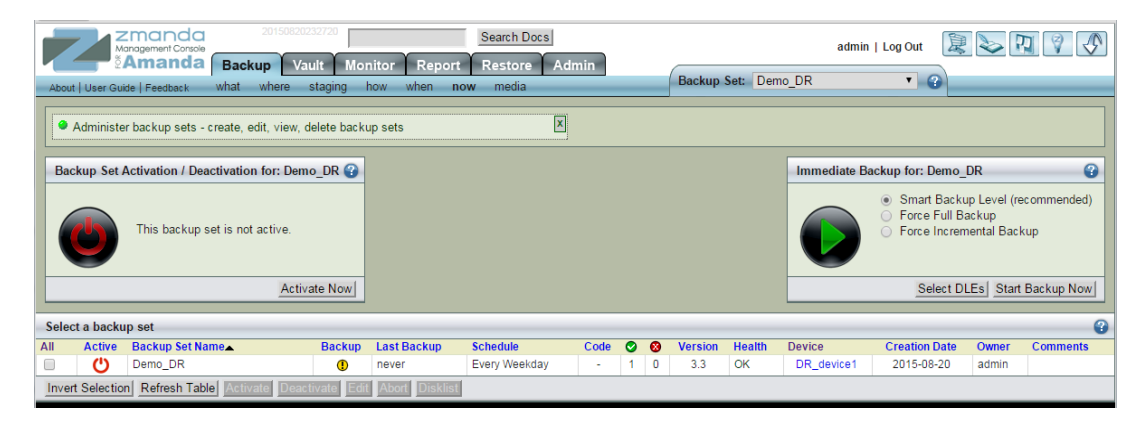

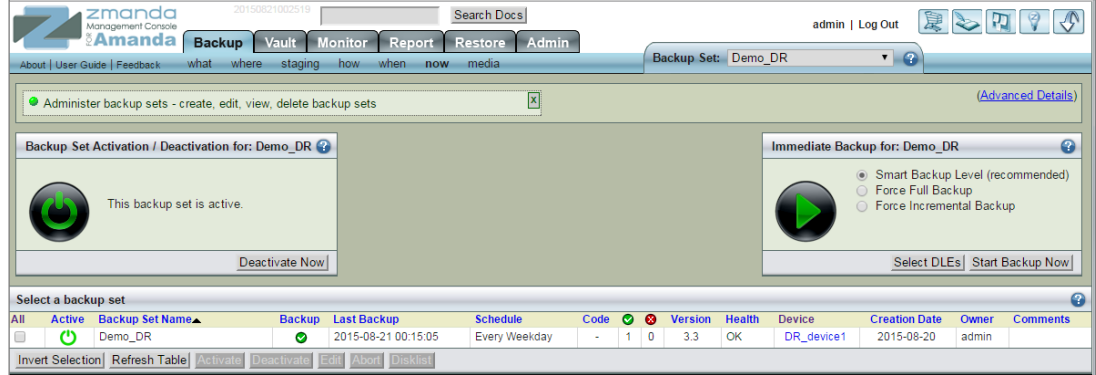

4 When an Immediate Backup is run, you can observe the progress of the backup in the Monitor page.

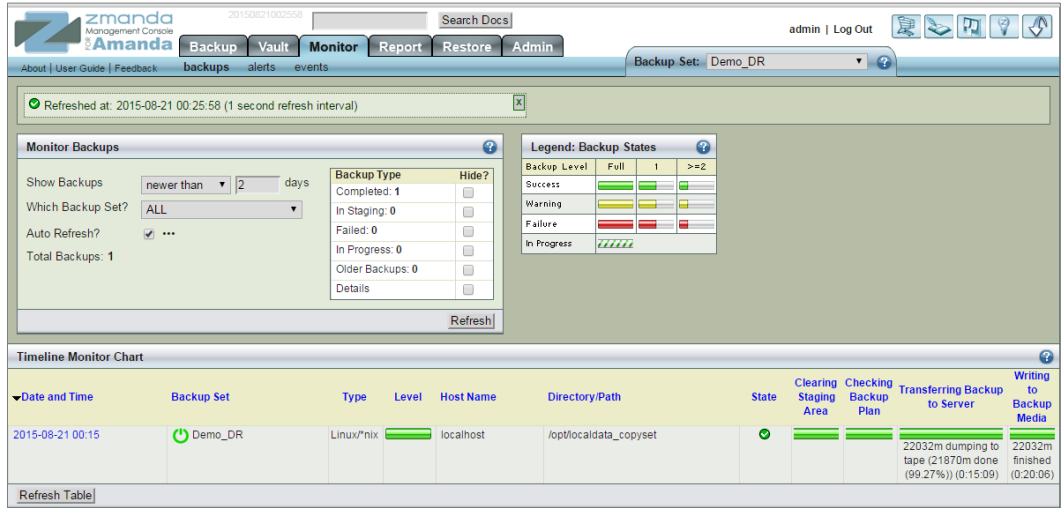

<span id="page-22-0"></span>4

#### Creating a new restore job

#### <span id="page-22-1"></span>Defining what to restore

On the Restore What page you can define the data to restore. You can select a single file or a single directory or all directories/files under a single directory.

- 1 On the Restore tab, click what.
- 2 In the "What would you like to restore from" pane, specify which backup image is to be restored.
- 3 Do one of the following:
	- Click the Explore & Select button to specify more detailed information about what is to be restored
	- Click the Express Restore button to restore the complete backup image.

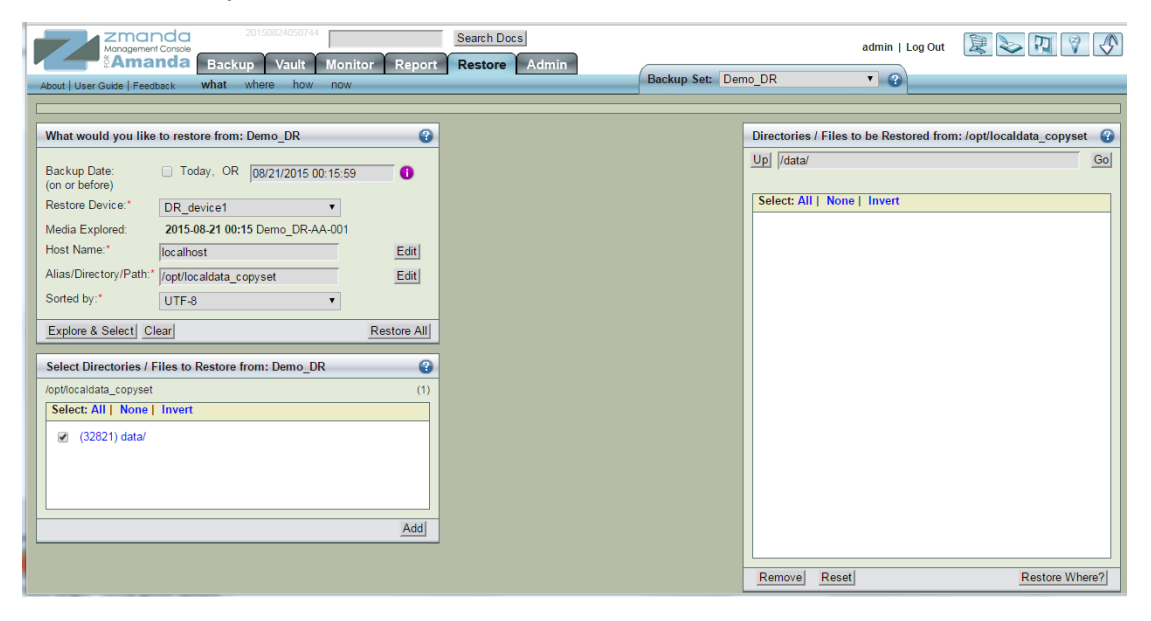

4 If you clicked Explore & Select, select the directories/files to be restored by clicking left and right arrows. Selected entries appear in the right pane.

NOTE: The Explore process can take time depending on the number of entries in the Amanda index for the Host Name and the directory.

<span id="page-23-0"></span>5 When you have selected all required directories/files, click Restore Where.

#### Defining where to restore

The Run Restore process is the last step in the recovery process. In the Run Restore page, you can review the restore options you have specified, start the actual restore process, and monitor progress.

NOTE: Only one restore process can be performed for a backup set in the Zmanda Management Console.

Follow these steps to define where to restore.

1 On the Restore tab, click where.

i

i

The Restore From, Restore To, and Tapes Needed panels provide information about the restore job. If the restore is from tape, make sure the required tapes are in the tape changer (in the slots reserved for the backup set).

2 Enter information for the Destination Host Name, Destination Location, the other relevant restore settings, and then click Next.

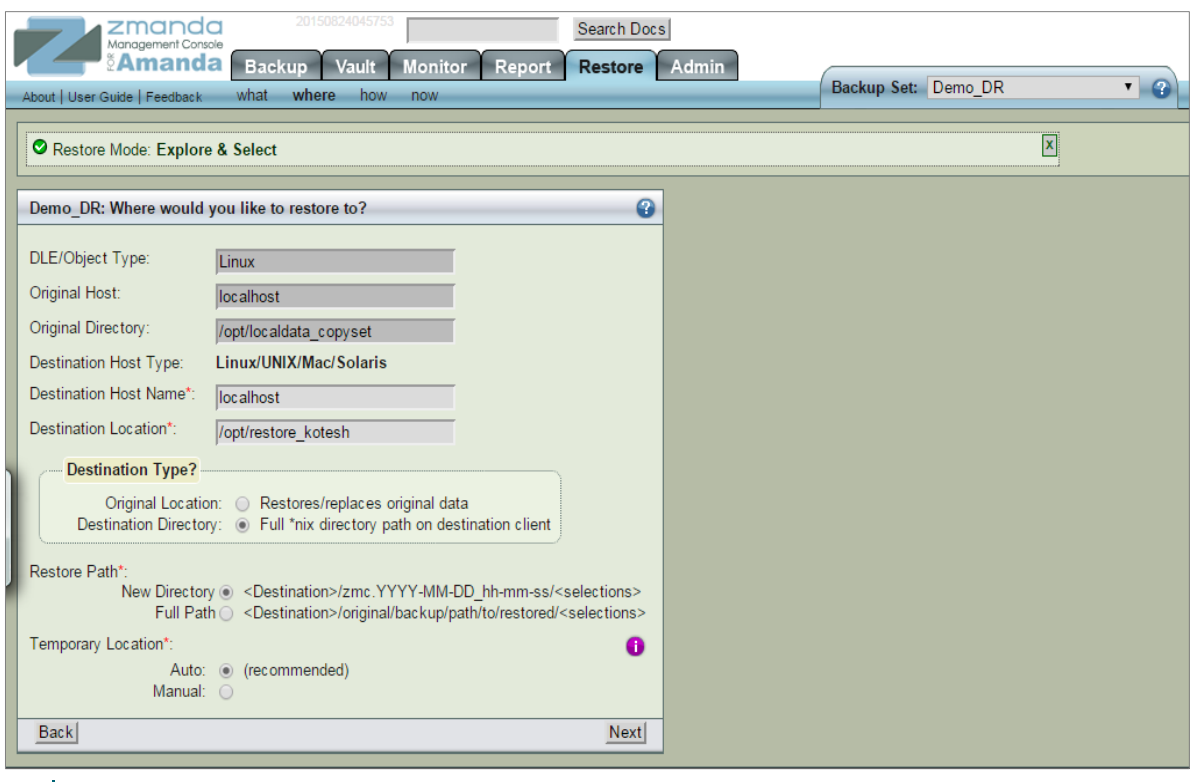

i NOTE: The destination hostname can be a remote machine. The prerequisite for the remote machine is that it have the Zmanda client software installed..

#### <span id="page-24-0"></span>Defining how to restore

On the Restore tab, click how. On this page you can configure the conflict resolution policies for file system restoration.

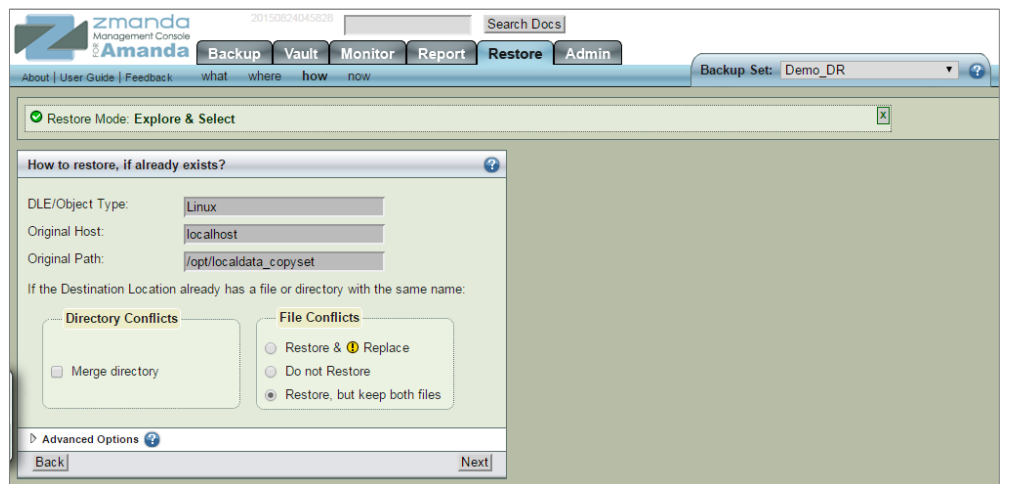

Setting up the DR Series System as an NFS Target on Amanda Enterprise 3.3.5 25 ContentsTechnical White Paper

i NOTE: You can select different options for directory and file name conflicts. Quest recommends restoring to a new directory so there will be no conflicts.

Follow these steps to perform the restore:

- 1 On the Restore tab, click now.
- 2 Define the settings on this page as needed with the following considerations:
	- DLE/Object Type and Source Host Type are non-editable fields and are provided for information to fill other fields.
	- Destination Host Name refers to the machine(s) where you want to restore the files. It does not have to be the same machine that originally contained the backed up data.
	- If no Destination Host is specified, the files are restored to the Amanda server machine.
	- For Destination Host Type, select either Linux/Unix/Mac/Solaris or Windows.
- 3 Click the Restore button to start the restore process.

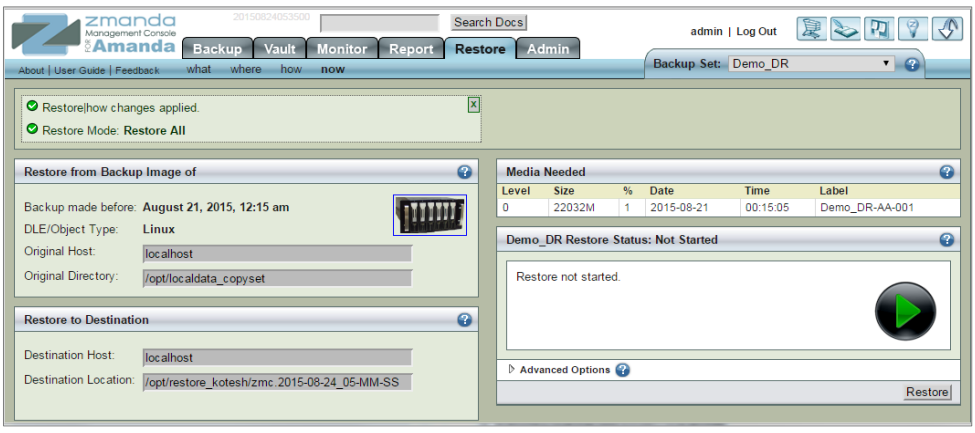

# <span id="page-26-0"></span>Setting up DR Series native replication and restore from the replication target container

# <span id="page-26-1"></span>Configuring the replication relationship between DR Series systems

This section refers to the example DR Series system and container amand-src as the source DR and replication source respectively. Replication can be set up when no backups have been taken on the source or after the source has some backups.

1 Create an NFS container on the target DR Series system to be configured as the replication target. (Follow the same steps used for creating the container as in section 1 of this document.)

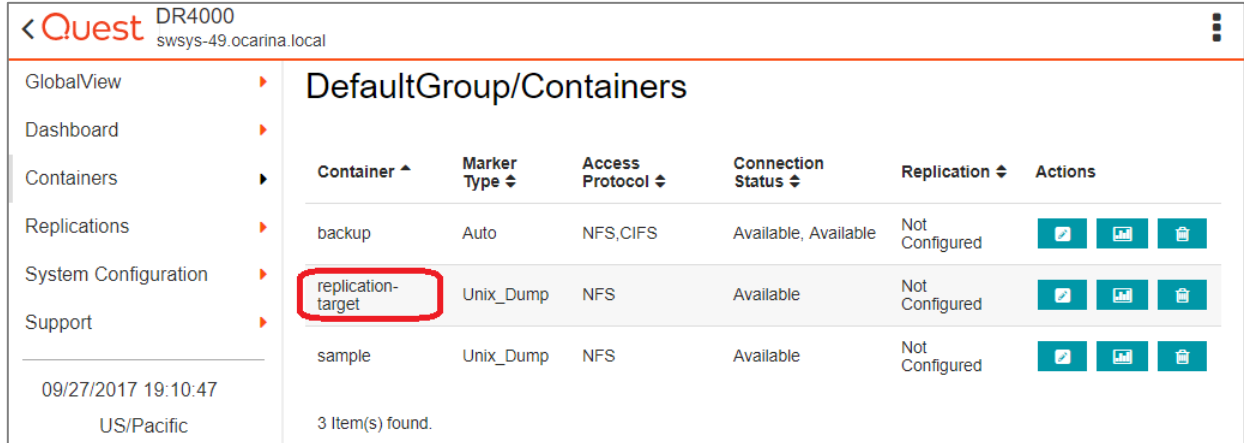

Setting up the DR Series System as an NFS Target on Amanda Enterprise 3.3.5 ContentsTechnical White Paper

2 On the source DR Series system, click Replication on the left navigation menu, and then click Add Replication.

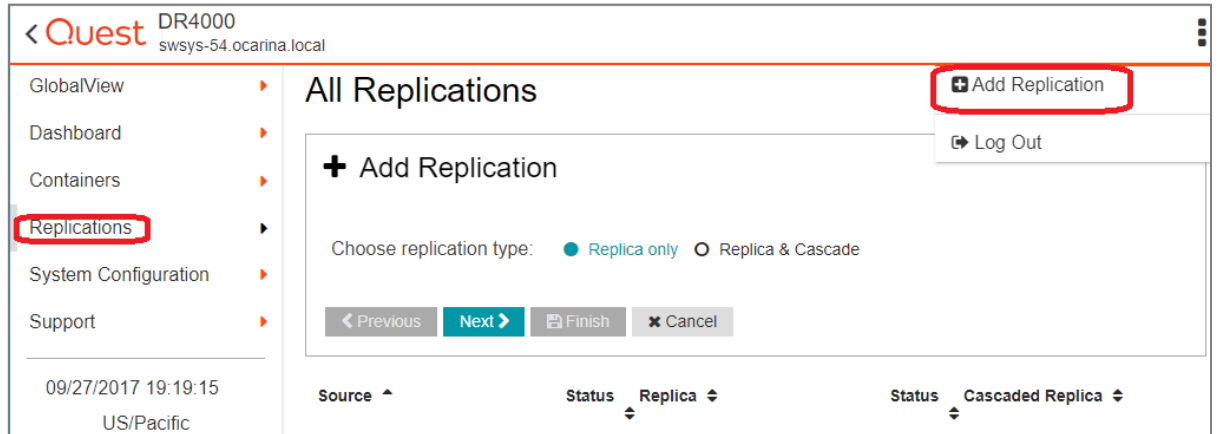

3 In the Create Replication dialog box, on the Select container from Local System drop down menu, select a source container.

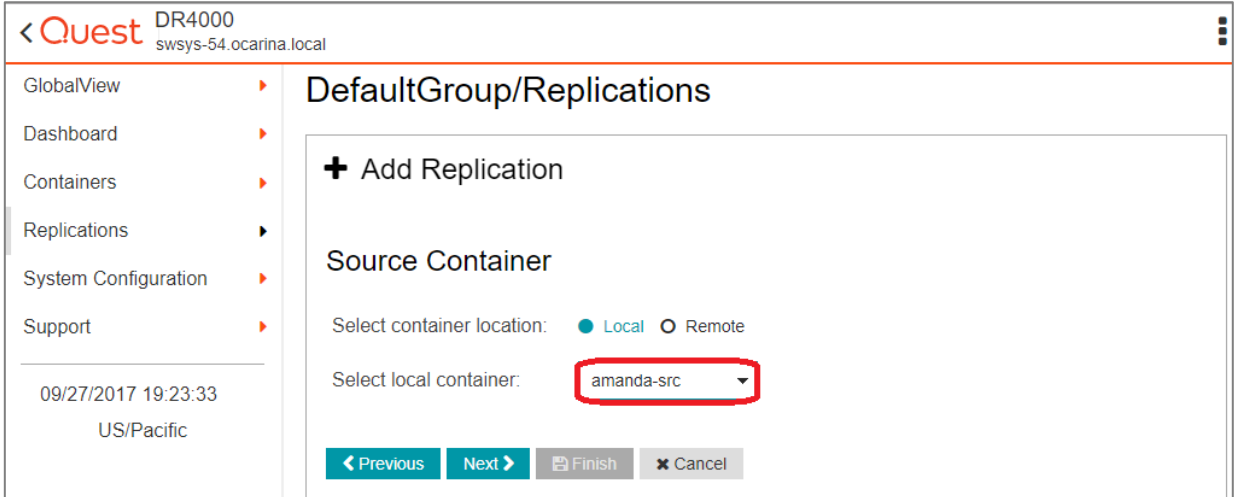

- 4 Configure the Replica Container as follows:
	- a Select the option, Select container from remote system
	- b Enter the target DR Series system logon credentials.
	- c Click Retrieve Remote Containers, and then select the target container from the list.

28

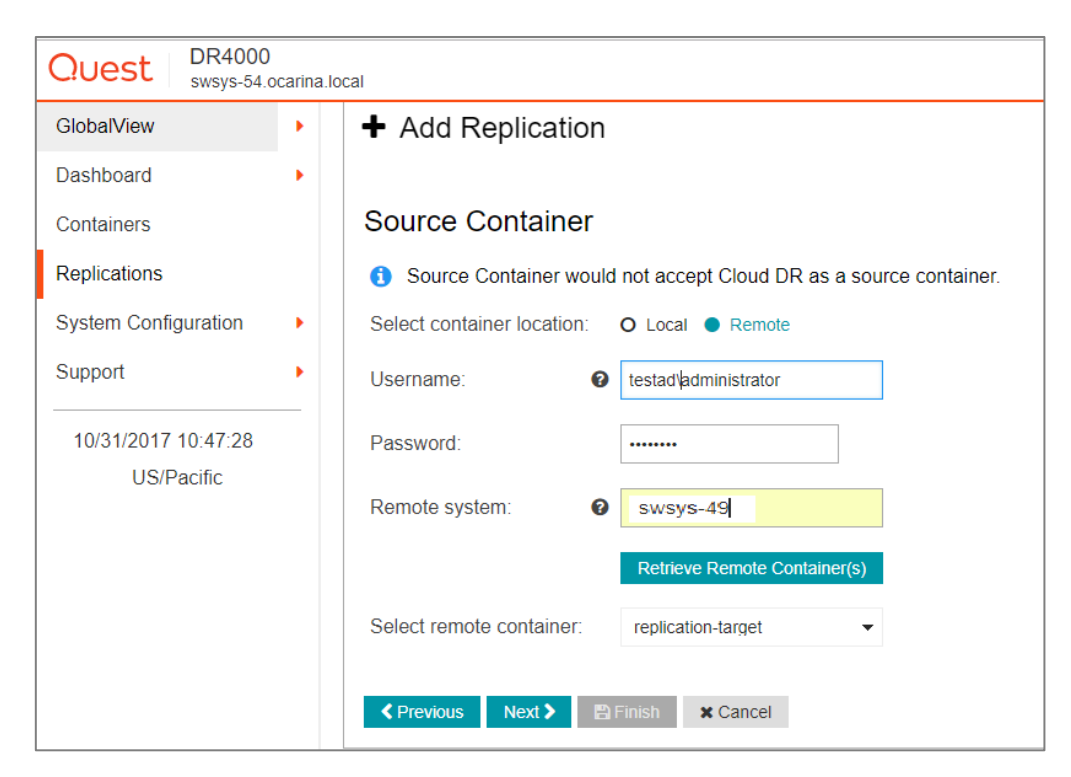

5 Review the summary and then click Finish.

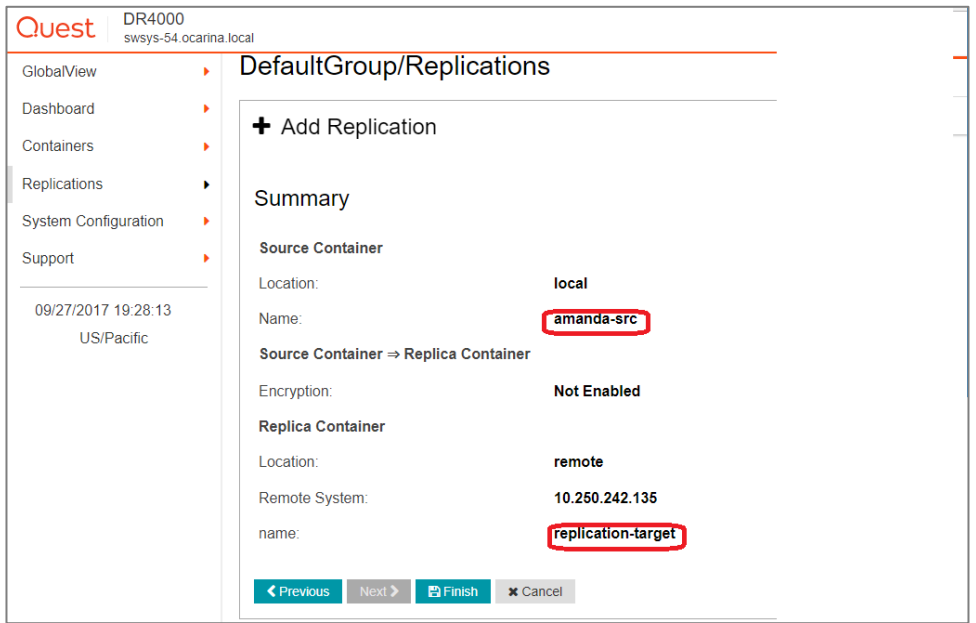

6 Verify that the replication is created successfully, and that the Status column shows a check box for the replication session.

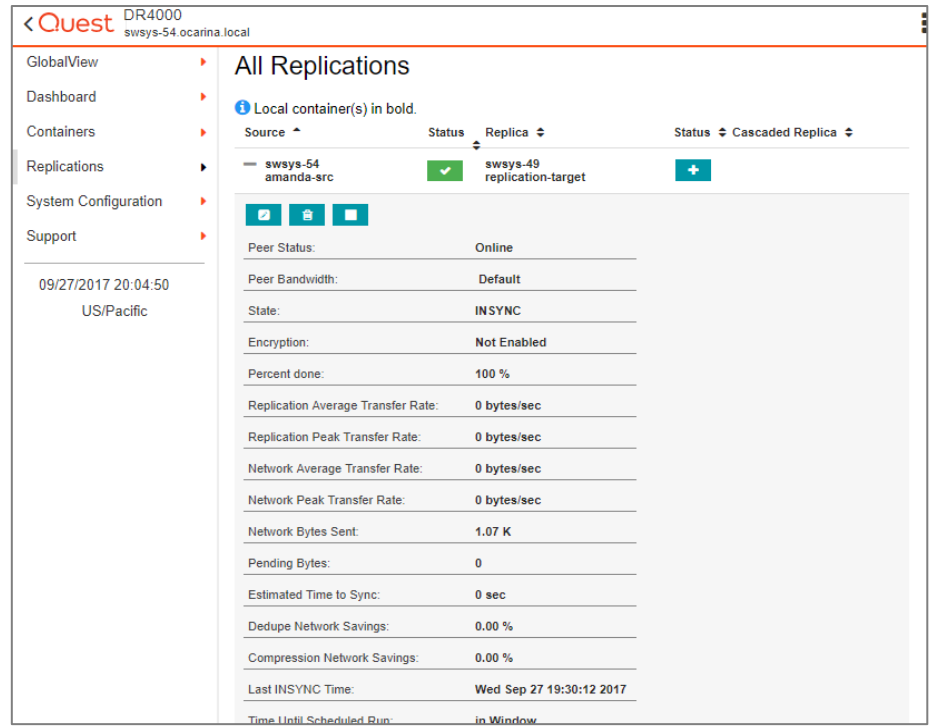

7 Select the replication session, and then click Start to start the replication. Once replication has completed, the Status column displays the status, INSYNC.

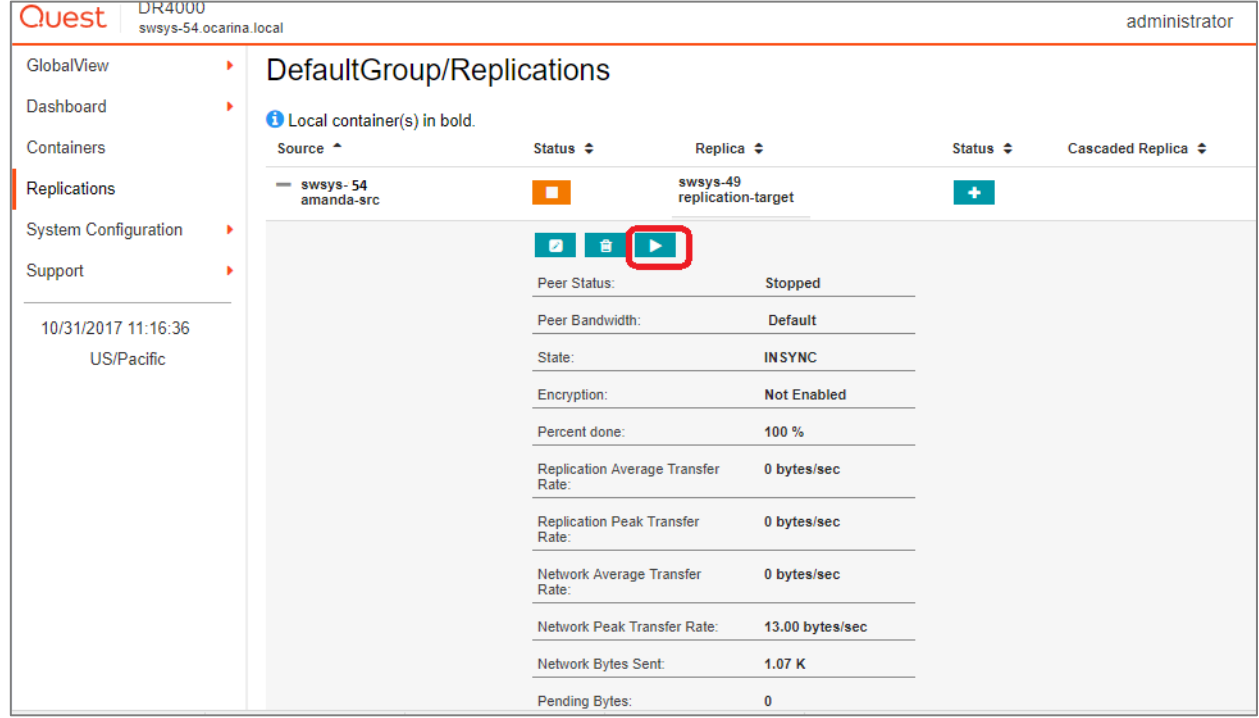

# <span id="page-30-0"></span>Restoring data from the target DR Series system

Before you begin restoring data from the target DR, ensure the following pre-requisites are met:

- The replication session has a Peer Status of Online if restoring from the replication target is needed,
- The replication is in an INSYNC state from the Replication Statistics menu before Stopping/Deleting the replication.
- The replication target has an NFS connection enabled to restore from the container using Amanda.
- When restoring the data from a replication target, the replication relationship between the source and target containers must be removed.

Follow these steps to restore data from a target DR Series system.

- 1 In the DR Series system GUI, click Replication in the left navigation area.
- 2 Select the replication pair, and click Stop.

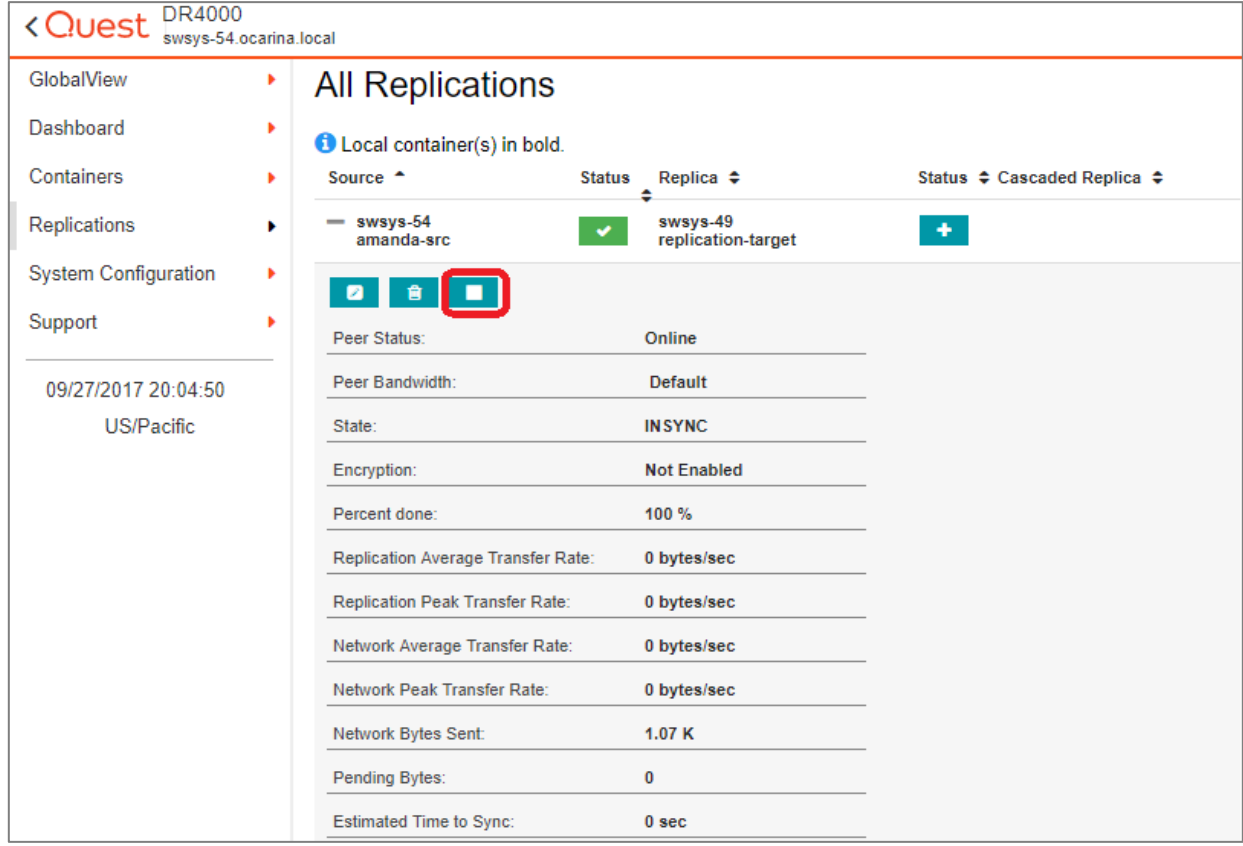

31

3 In the Warning dialog box, click Yes to confirm stopping the replication.

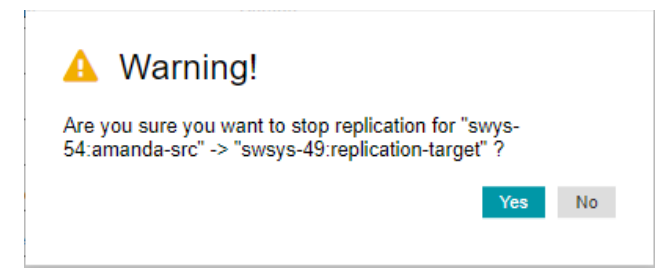

The Status will change to a warning when the replication stops.

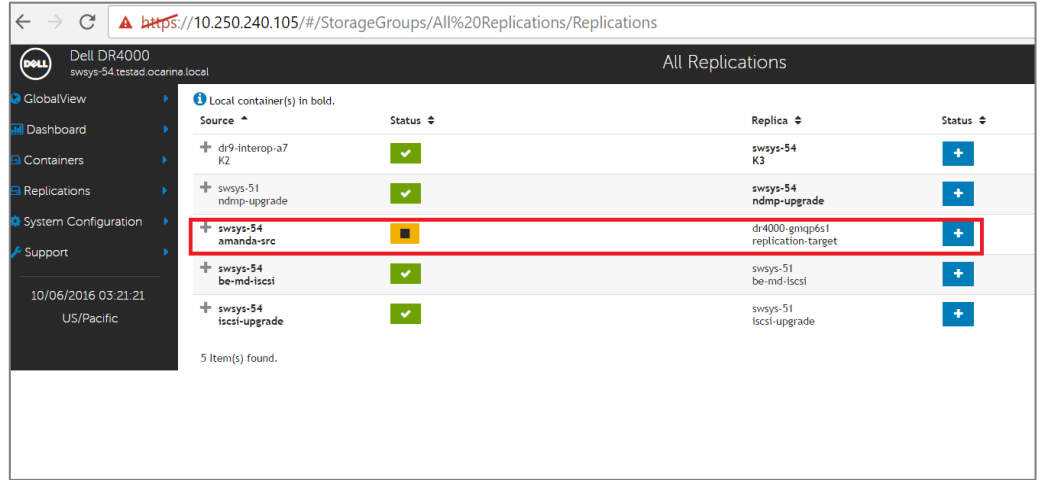

4 Delete the replication by selecting the replication pair and clicking Delete at the top of the page.

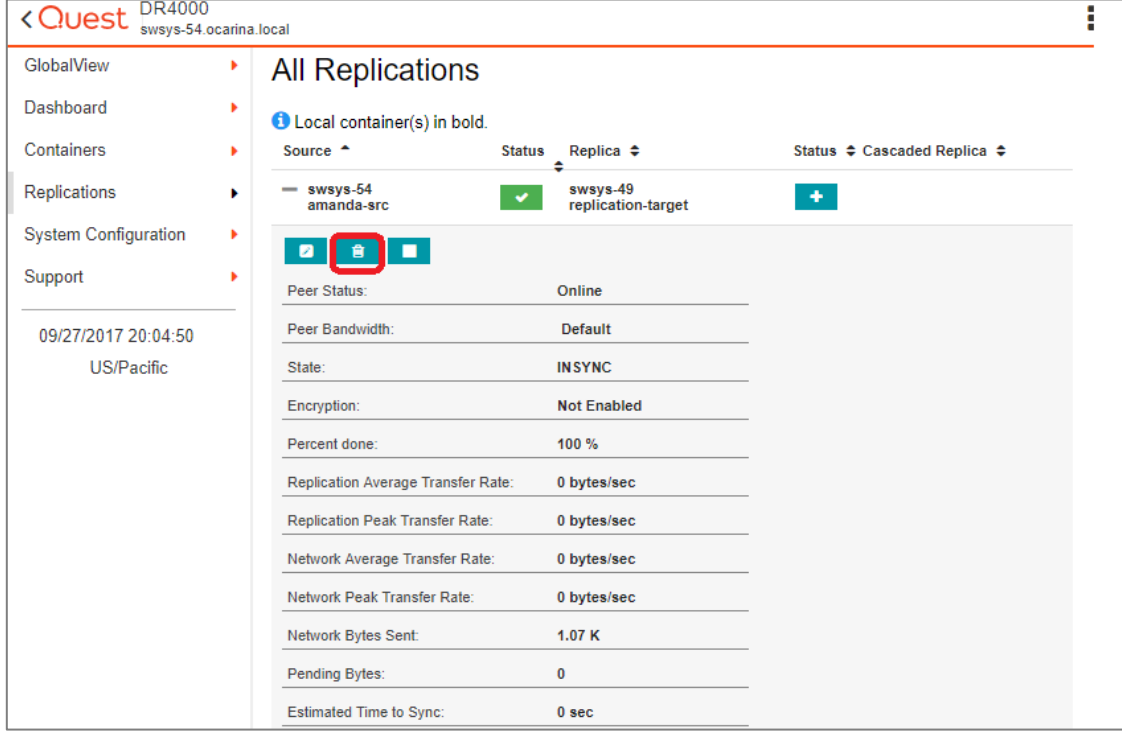

Setting up the DR Series System as an NFS Target on Amanda Enterprise 3.3.5

5 In the Warning dialog box, click Yes to confirm deleting the replication.

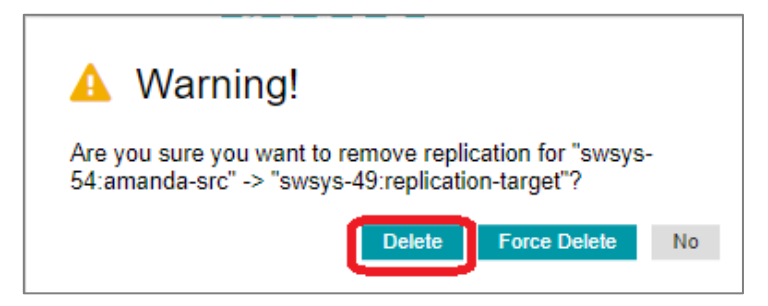

A message is displayed when the Replication is successfully deleted.

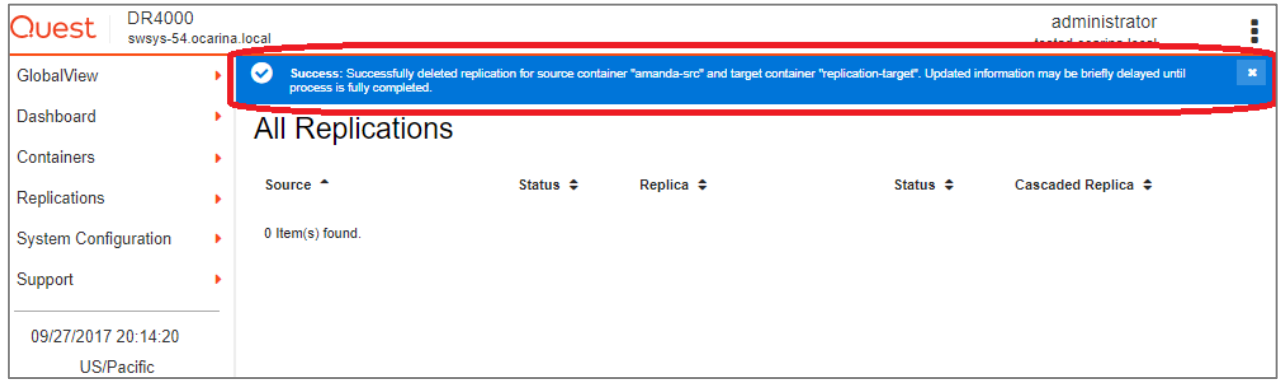

- 6 Log on to the Amanda Server, and unmount the DR Series system source container, for example amanda-src, mounted at /mnt/DR\_container\_amanda: umount /mnt/DR\_container\_amanda
- 7 On the same mount point, mount the DR Series system replication target container, for example:

mount –t nfs <Replication Target DR FQDN>:/containers/replication-target /mnt/DR\_container\_amanda

8 For the instructions for restoring, refer to the section in this document, Creating a new restore job.

i

NOTE: The device name and backup set remains the same for restoring data from the replication target.

# <span id="page-33-0"></span>Setting up the DR Series system cleaner

Performing scheduled disk space reclamation operations are recommended as a method for recovering disk space from system containers in which files were deleted as a result of deduplication.

The system cleaner runs during idle time. If your workflow does not have a sufficient amount of idle time on a daily basis, then you should consider scheduling the cleaner to force it to run during a scheduled time. If necessary, you can perform the procedure shown in the following example screenshot to force the cleaner to run. After all of the backup jobs are set up, the DR Series system cleaner can be scheduled. The DR Series system cleaner should run at least 40 hours per week when backups are not taking place, and generally after a backup job has completed. Refer to the DR Series Cleaner Best Practices white paper for guidance on setting up the cleaner.

- 1 In the DR Series system GUI, click System Configuration > Schedules.
- 2 On the Action menu, click Add Cleaner Event.

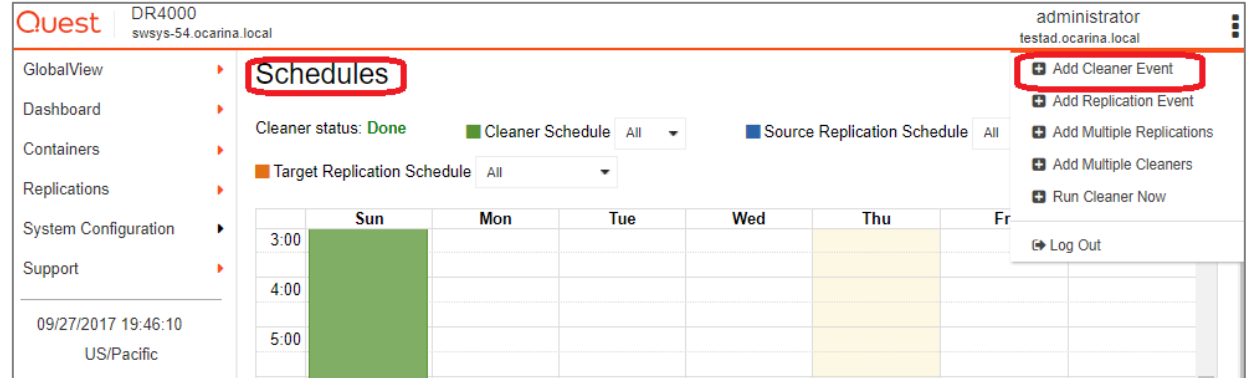

3 Define the schedule and click Save.

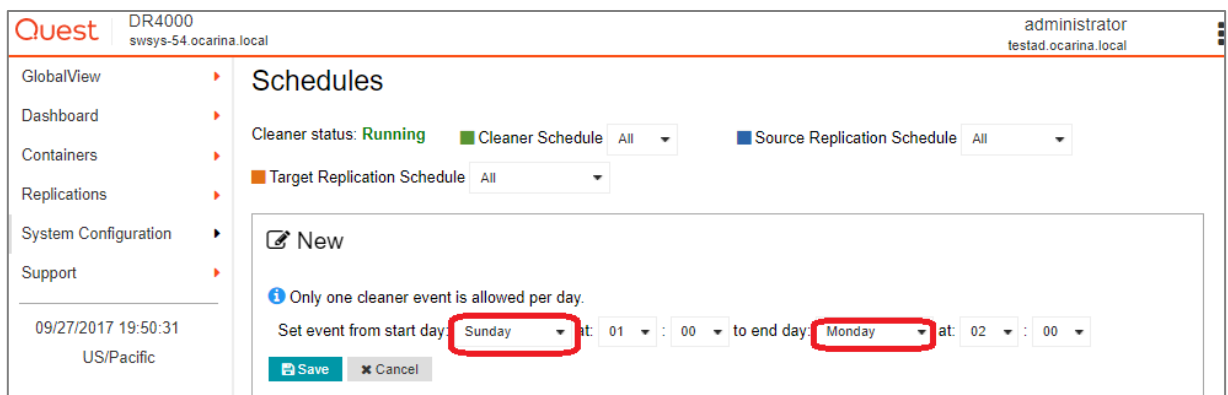

The new cleaner event is displayed on the Schedules page.

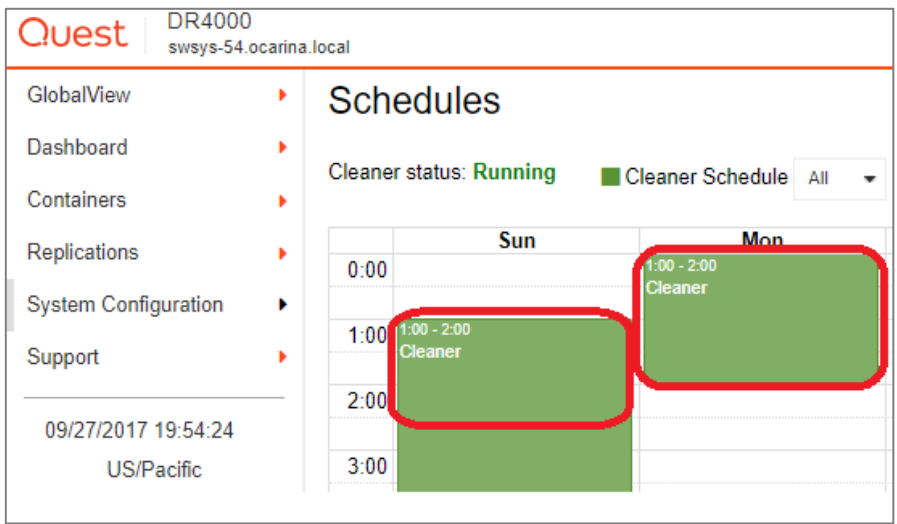

# <span id="page-35-0"></span>Monitoring deduplication, compression, and performance

7

After backup jobs have run, the DR Series system tracks capacity, storage savings, and throughput in the DR Series system dashboard. This information is valuable in understanding the benefits of the DR Series system.

i

NOTE: Deduplication ratios increase over time. It is not uncommon to see a 2-4x reduction (25-50% total savings) on the initial backup. As additional full backup jobs are completed, the ratios will increase. Backup jobs with a 12-week retention will average a 15x ratio, in most cases.

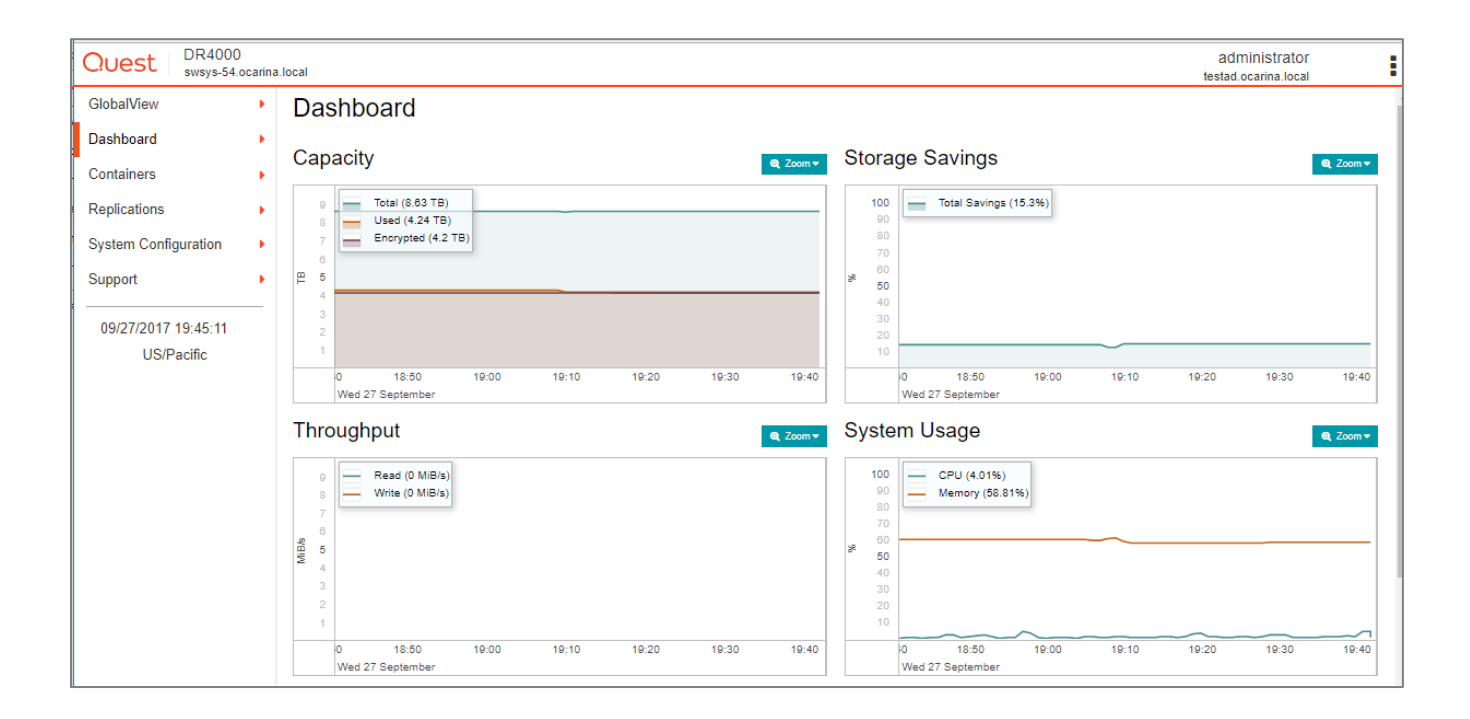

36